# <span id="page-0-0"></span>オペレーティングシステム用 **Dell™ Update Packages** ユーザーズガイド

[Dell Update Packages](file:///E:/Software/smdup/dup63/ja/ug/1intro.htm) 入門 [Dell Update Packages](file:///E:/Software/smdup/dup63/ja/ug/2using.htm#wp1039152) の使用 <u>Dell Linux オンラインリポジトリを使用した BIOS [およびファームウェアアップデートの実行](file:///E:/Software/smdup/dup63/ja/ug/3onliner.htm)</u>(!<br>[Unified Server Configurator -](file:///E:/Software/smdup/dup63/ja/ug/4usc.htm) Lifecycle Controller Enabled のアップデートとロー 偉 ルバック [コマンドラインインタフェースリファレンス](file:///E:/Software/smdup/dup63/ja/ug/5cliref.htm#wp1059698)

Linux [のトラブルシューティング](file:///E:/Software/smdup/dup63/ja/ug/7trouble.htm#wp1039152) <u>Windows [のトラブルシューティングとよくあるお問い合わせ](file:///E:/Software/smdup/dup63/ja/ug/8wintrou.htm#wp1049825)</u> (FAQ) ----------<br><u>[信頼済みプラットフォームモジュール\(](file:///E:/Software/smdup/dup63/ja/ug/appendab.htm)TPM) と BitLocker <mark>のサ</mark></u> ポート [Microsoft Windows Server 2008](file:///E:/Software/smdup/dup63/ja/ug/appendac.htm) ユーザーアカウントの制 御

## メモおよび注意

イメモ: メモは、コンピュータを使いやすくするための重要な情報を説明しています。

**△ 注意: 注意は、手順に従わない場合、ハードウェアの損傷やデータの損失につながる可能性があることを示しています。** 

## 本書の内容は予告なく変更されることがあります。 **© 2009-2010** すべての著作権は **Dell Inc.** にあります。

Dell Inc. の書面による許可のない複製は、いかなる形態においても厳重に禁じられています。

本書に使用されている商標:Dell™、DELL™ のロゴ、OpenManage™ は Dell Inc. の商標です。Microsoft<sup>®</sup> および Windows<sup>®</sup> は米国およびその他の国における Microsoft Corporation の商標または登録商標です。<br>Intel<sup>®</sup> は米国およびその他の国における Intel Corporation の登録商標です。Red Hat<sup>®</sup> および Red Hat Enterpr

商標および名称、または製品を主張する会社を参照するために、その他の商標および社名が使用されていることがあります。それらの商標や社名は、Dell Inc. に一切帰属しません。

2010 年 7 月

## <span id="page-1-0"></span>**Dell Update Packages** 入門

**Dell™ Update Packages for Operating Systems User's Guide**

- 概要
- [対応](#page-1-2) OS
- はじめに
- DUP のダウンロード
- デバイスドライバの新規インストール
- Linux [の必要条件と特徴](#page-2-1)
- DUP のインストール順序 ● DUP 使用時の重要なヒント
- その他の必要なマニュアル

● Windows [の必要条件と特徴](#page-3-0)

● テクニカルサポートの利用法

<span id="page-1-1"></span>概要

Dell Update Packages(DUP)は、システム上の個々のソフトウェアコンポーネントをアップデートする標準パッケージ形式の内蔵型実行可能ファイルです。

DUP は以下のソフトウェアコンポーネントに対して利用できます。

- <sup>l</sup> システム BIOS
- 1 システムファームウェア。Embedded Server Management(ESM)ファームウェアとも呼ばれます。
- <sup>l</sup> Remote Access Controller(RAC)ファームウェア
- <sup>l</sup> RAID コントローラファームウェアおよびデバイスドライバ

DUP を使用すると、システム管理者は広範なシステムコンポーネントを同時にアップデートし、同類の Dell システムセットにスクリプトを適用して、システムコンポーネントを同じバージョンレベルに上げ<br>ることができます。

DUP は Linux と Windows オペレーティングシステムの両方で利用でき、以下の操作を行うことができます。

- <sup>l</sup> インタラクティブなコマンドラインインタフェース(CLI)を使用して、個別のアップデートをシステムに適用
- l インタラクティブおよび非インタラクティブモードでデバイスドライバをインストール
- <sup>l</sup> CLI 機能を使用して記述した非インタラクティブコマンドから成るスクリプトを使用して、システムに複数のアップデートを実行
- l オペレーティングシステムのスケジュール機能とソフトウェア配布ユーティリティを活用して、任意数のシステムにリモートでアップデートを適用

## <span id="page-1-2"></span>対応 **OS**

サポートしている全システムとオペレーティングシステムのリストについては、デルサポートサイト **support.dell.com/manuals** にある『Dell システムソフトウェアサポートマトリックス』を参照してく ださい。

## <span id="page-1-3"></span>はじめに

DUP をインストールして使用する前に、以下を確認してください。

- <sup>l</sup> ご利用のシステムとオペレーティングシステムが DUP にょってサポートされている。
- 1 管理者権限のアカウントでシステムにログオンできる。

## <span id="page-1-4"></span>**DUP** のダウンロード

Windows とLinux オペレーティングシステム用の DUP は、デルサポートサイト **support.dell.com** からダウンロードできます。

メモ: DUP は、**Catalog.xml**(Windows と Linux DUP 両方についての情報を含む)および **DellSoftwareBundleReport.html** ファイルと共に『Dell Server Updates DVD』の リポジトリフォルダに入っています。

デルサポートサイトから DUP をダウンロードするには、次の手順に従います。

- 1. **support.dell.com** にログインして、**Enterprise IT** のサポート を選択します。
- 2. ドライバとダウンロード を選択します。
- 3. サービスタグを入力するか、製品モデルを選択します。
- 4. 製品シリーズと製品ラインを選択しますB
- 5. お使いのオペレーティングシステム、オペレーティングシステムの言語、カテゴリ、およびアップデートの重要度を選択します。

適用可能なアップデートのリストが表示されます。

6. 今すぐダウンロード をクリックします。

**メモ**: また、ダウンロードしたいファイル形式を選択してそれをクリックすることで、**ファイルタイトル** 列から別のファイル形式の DUP をダウンロードすることもできます。ダウンロードした<br>いファイル形式が複数ある場合は、一度に 1 つずつダウンロードしてください。

7. 画面の指示に従って、ファイルのダウンロードを完了します。

## <span id="page-2-0"></span>デバイスドライバの新規インストール

DUP は BIOS、ファームウェア、ドライバ、アプリケーションをアップデートします。デバイスドライバがシステムにない場合、DUP を使ってドライバの新規インストールを行うことができます。対応ハード ウェアがあれば、ドライバをインストールできます。

## インタラクティブモード

インタラクティブモードで新規インストールが可能な場合、DUP はパッケージのバージョンとインストールを行うように促すメッセージを表示します。はい をクリックしてパッケージをインストールします。 インストール結果は、DUP メッセージログに記録されます。

## 非インタラクティブモード

新規インストールが可能な場合、DUP に /s スイッチを指定して実行することでドライバがインストールされます。

たとえば、packagename.exe /s と packagename.exe /s /r は、DUP ドライバの新規インストールを実行します。

メモ: 一部の DUP ドライバは、新規インストールをサポートしていません。新規インストールをサポートしていないドライバ一覧については、Microsoft Windows オペレーティングシステム用 の Dell Update Packages の readme ファイルを参照してください。

## <span id="page-2-1"></span>**Linux** の必要条件と特徴

### **Dell** 認定および **Dell** 対応のパッケージ

DUP をインストールする前に、オンラインとダウンロードパッケージにて提供されている情報をお読みください。選択したアップデートがシステムに必要かつ適切であることを確認します。以下の手順の一 部またはすべてを完了しなければならない場合もあります。

1. パッケージのファイル名に実行権限を追加します。次のコマンドを入力します。

chmod +x パッケージ名.bin

2. パッケージがアップデートの実行に必要な条件を満たしていることを確認します。

CLI からこの確認を行うには、次のコマンドを入力します。

./パッケージ名.bin -c

- 3. 以下のどのアップデート方法を使用するかを決めます。
	- <sup>l</sup> 単一アップデート方法:インタラクティブモードのコマンドラインから DUP を実行してアップデートします。
	- <sup>l</sup> スクリプトを使ったアップデート方法:スクリプトを使って非インタラクティブモードで 1 つまたは複数のアップデートを行います。

### **OpenIPMI の必要条件**

DUP によっては、システムに最新の OpenIPMI Linux デバイスドライバをインストールする必要があります。インストール中に最新のドライバを入手するプロンプトが表示された場合は、デルのサポ ートウェブサイト **support.dell.com** または、Linux オペレーティングシステムのサポートサイトから最新のドライバをダウンロードしてください。

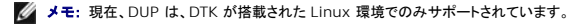

メモ: Dell 提供の埋め込み Linux 環境と、カスタマイズされた埋め込み Linux 環境で DUP を実行する場合の依存性と情報、および必要なファイルやツールについては、デルサポートサイト **support.dell.com/manuals** にある『Dell OpenManage Deployment Toolkit ユーザーズガイド』を参照してください。

<span id="page-3-3"></span>メモ: 必要な最小カーネルバージョンは **2.6.9-42** です。

## <span id="page-3-0"></span>**Windows** の必要条件と特徴

DUP をインストールする前に、オンラインとダウンロードパッケージにて提供されている情報をお読みください。選択したアップデートがシステムに必要かつ適切であることを確認します。以下の手順の一 部またはすべてを完了しなければならない場合もあります。

1. ターゲットシステムの DUP のチェックオプションを実行して、システムでアップデートを実行する必要条件が満たされていることを確認します。

CLI からチェックを実行するには、コマンドラインプロンプトで次のコマンドを入力します。

パッケージ名.exe /c /s

GUI からチェックを実行するには、以下の手順に従ってください。

- a. ダウンロードしたアップデートパッケージの **.exe** ファイルをダブルクリックします。
- b. GUI のテキストウィンドウをスクロールして、アップデートについての情報を読みます。

CLI または GUI からチェックオプションを実行した後、ログの結果を表示できます。ログファイルのデフォルトパスは **C:\dell\updatepackage\log** です。

2. ターゲットシステムが互換性の要件を満たしているかどうかを判断します。

詳細については、『Dell OpenManage レガシー互換性ガイド』と『Dell システムソフトウェアサポートマトリックス』を参照してください。詳細については、「<u>その他の必要なマニュアル</u>」を参照し<br>てください。

- 3. アップデートを実行するためのディレクトリ構造を作成します。
- 4. アップデートの実行方法を決定します。
	- <sup>l</sup> 単一アップデート方法:インタラクティブモードで GUI から DUP を実行し、アップデートします。
	- <sup>l</sup> スクリプトを使ったアップデート方法:この方法は、1 つのシステムでスクリプトから複数のアップデートを実行する場合に使用します。

メモ: Windows 用の DUP は、『Dell Server Updates DVD』 のリポジトリにも含まれています。この DVD には、Dell システム用の最新バージョンの BIOS、ドライバ、ファームウェアが 含まれています。

## **Windows Server 2008** におけるユーザーアカウント制御

ユーザーアカウント制御(UAC)は、Windows Server 2008 オペレーティングシステムで採用された新しいセキュリティ機能です。この機能を有効にすると、ビルトインのローカル管理者以外のすべ てのユーザに対して、重要システムリソースへのアクセスを制限することができます。UAC が有効になっている場合、DUP を実行するためには、ユーザー権限をシステム管理者アカウントにアップグ<br>レードしなければなりません。詳細については、「<u>[Microsoft Windows Server 2008](file:///E:/Software/smdup/dup63/ja/ug/appendac.htm#wp1056618) ユーザーアカウントの制御</u>」を参照してください。

## **TPM**(信頼済みプラットフォームモジュール)および **BitLocker** に対するサポート

TPM は、基礎的なセキュリティ機能を持つマイクロチップで、システムのマザーボードに搭載されています。BitLocker は Windows Server 2008 オペレーティングシステムに搭載されているデー<br>タ保護機能です。TPM は BitLocker と連携し、システムの起動時に保護を提供します。DUP の実行を成功させるためには、TPM Security、TPM Activation および BitLocker の設定が重要な

## <span id="page-3-1"></span>**DUP のインストール順序**

複数の DUP をインストールする場合は、再起動が必要なアップデートを最後にインストールしてください。表 1-1 に、推奨するインストール順序を示します。

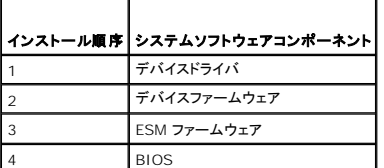

**メモ: BIOS をアップデートした後、システムを再起動するまで BIOS に加えた変更は有効になりません。** 

メモ: 1 回の再起動で済むように、BIOS アップデートの前に ESM ファームウェアのアップデートを インストールする必要があります。

<span id="page-3-2"></span>**DUP** 使用時の重要なヒント

- <span id="page-4-2"></span>l アップデートを行う前に、修復ディスクを用意してください。
- <sup>l</sup> 現在インストールされているバージョンのドライバ、BIOS、ファームウェアをダウンロードし、問題が発生した場合に備えて、バックアップとして用意しておきます。
- l オペレーティングシステムファイルのバックアップがあるか、システム構成ファイルがアップデートしているファイルと別の場所に保管されていることを確認します。
- l アップデートは、影響を受けるアプリケーションについて把握しているシステム管理者が計画して実行する必要があります。
- l すべてのシステムをアップデートする前に、重要ではないシステムでアップグレードを実行してテストしてください。
- <sup>l</sup> DUP 実行中は、他のアプリケーションを実行しないでください。
- 1 アップデート実行中にシステムをシャットダウンしないでください。
- <sup>l</sup> BIOS アップデートの後で、電源が中断されることなくシステムが再起動するようにしてください。
- <sup>l</sup> DUP の実行中は、DUP の CLI の実行に使用されているターミナルコンソールウィンドウを閉じないでください。

## <span id="page-4-0"></span>その他の必要なマニュアル

これらのガイドにアクセスするには、**support.dell.com/manuals** から製品を選択するか、『Dell Systems Management Tools and Documentation DVD』の直接リンクを使用します。

- 1 Dell OpenManage レガシー互換性ガイド
	- メモ: DUP を実行するために、システムに Dell OpenManage Server Administrator をインストールする必要はありません。
- 1 Server Update Utility ユーザーズガイド
- 1 Dell OpenManage Deployment Toolkit(DTK)ユーザーズガイド
- 1 Dell OpenManage IT Assistant ユーザーズガイド
- <sup>l</sup> Dell システムソフトウェアサポートマトリックス
- l 用語集

## <span id="page-4-1"></span>テクニカルサポートの利用法

本書に記載した手順に不明な点がある場合や、お使いの製品が予想どおりに動作しない場合は、さまざまなヘルプを利用できます。詳細については、お使いのシステムの『インストールおよびトラブルシ ューティングガイド』の困ったときは、または『ハードウェアオーナーズマニュアル』を参照してください。

デルが実施している企業向けのトレーニングと資格認証については、デルトレーニングサービスのウェブサイト **dell.com/training** を参照してください。

■ メモ: なお、トレーニングサービスを提供していない地域がありますのでご了承ください。

# <span id="page-5-0"></span>**Dell Update Packages** の使用

オペレーティングシステム用 **Dell™ Update Packages** ユーザーズガイド

- **DUP の入手**
- DUP コンポーネントのアップデートとシステムの互換性
- Linux 環境で DUP を実行する
- Windows [環境における](#page-6-0) DUP の実行:
- 互換性の問題
- 実行中のシステムでアップデートを適用した場合の効果
- [システムへの](#page-8-0) DUP の配布
- アップデートの確認

## <span id="page-5-1"></span>**DUP の入手**

メモ: DUP は現時点ではすべてのデバイスタイプに対応しているわけではありません。今後のリリースで対応デバイスの数を増やしていく予定です。

メモ: Windows DUP は、デルサポートサイト **support.dell.com** からダウンロードできます。詳細については、「DUP [のダウンロード」](file:///E:/Software/smdup/dup63/ja/ug/1intro.htm#wp1066398)を参照してください。『Dell Server Updates DVD』のリポジトリから入手することもできます。

Dell では、システムにアップデートが必要かどうかを判断する数々のツールを用意しています。お使いのシステムの DUP は、デルサポートサイト **support.dell.com** から入手できます。詳細につい ては、「DUP [のダウンロード](file:///E:/Software/smdup/dup63/ja/ug/1intro.htm#wp1066398)」を参照してください。

## <span id="page-5-2"></span>**DUP** コンポーネントのアップデートとシステムの互換性

お使いのシステムの DUP が見つかったら、概要を読み、アップデートをダウンロードしてシステムに適用する必要があるかどうか判断してください。DUP を実行して、概要を読むことができます。この情 報は、アップデートがお使いのシステムと使用環境に適しているかどうかを判断するためのものです。

## <span id="page-5-3"></span>**Linux** 環境で **DUP** を実行する

コンソールから次の 2 つのモードで DUP を実行できます。

- l インタラクティブモード
- 1 非インタラクティブモード

### インタラクティブモード

インタラクティブモードでは、コマンドを発行すると、コマンド実行の継続許可を求めるインタフェースプロンプトが表示されます。 パッケージをインタラクティブに実行すると、最初に パッケージのリリース ノートがスクロール機能と一緒に表示されます。パッケージの実行を続行する前に、このノートを読んでください。

DUP はターゲットシステムに接続しているローカルコンソールか、ssh などのリモートシェルを使ってシステム管理者のワークステーションから実行できます。パッケージがターゲットシステムに送信さ れると、システム管理者は作業ディレクトリに「./パッケージ名.bin」と入力するだけで簡単にパッケージを実行できます。パッケージ名とは DUP のモデルとコンポーネント に固有の名前です。この構文<br>は、.bin ファイルに適切な権限セットが用意されており、root 権限を持つユーザーアカウントがアップデートを実行することを前提としています。実行中は、DUP は進行状況と状態をコンソール (stdout)に伝え、処理を /var/log/message にログ記録します。

#### 非インタラクティブモード

スクリプトを実行して複数システムに DUP 適用するには、非インタラクティブモードは必須です。複数のシステムに DUP を適用する場合、スクリプトの実行中に yes または no と答えることはできま せん。スクリプトが、非 インタラクティブモードに **-q** を指定します。スクリプト作成者が強制実行の **-f** 、実行しているアップデートに再起動が必要な場合には再起動の **-r** を追加する場合があります。

次のコマンド例では、ユーザー確認なしに BIOS DUP が適用され、新しいバージョンの BIOS からのダウングレードの場合は、実行が強制されます。DUP の適用後、システムが再起動します。この コマンドは、DUP がシステムとバージョンの要件をすべて満たした場合に実行されます。

./PE2850-ESM\_FRMW\_LX\_R92394.bin -q -f -r

コマンドラインインタフェース(CLI)の詳細については、「<u>コマンドラインインタフェースリファレンス</u>」を参照してください。

## デジタル署名の検証

デジタル署名はファイルの署名者の身元を認証するために使用され、署名後に内容が変更されていないことを証明します。

システムにインストールされてない場合は、GNU Privacy Guard (GPG)をインストールして、Linux DUP のデジタル署名を確認する必要があります。標準的な検証方法を使用するには、次の手順 に従います

- <span id="page-6-1"></span>1. Dell Linux GnuPG 公開鍵がない場合は、これを入手します。ダウンロードするには、**lists.us.dell.com** の **Dell** 公開 **GPG** 公開鍵 リンクをクリックしてください。
- 2. 次のコマンドを実行して、公開鍵を gpg トラストデータベースにインポートします。

gpg --import <公開鍵のファイル名>

- メモ: プロセスを完了するには秘密鍵が必要です。
- 3. 信頼性のない鍵という警告が出ないようにするには、使用前にフィンガープリントで公開鍵の有効性を確認します。
	- a. 次のコマンドを入力します。

gpg --edit-key 23B66A9D

b. GPG キーエディタ内で、fpr と入力します。次のメッセージが表示されます。

pub 1024D/23B66A9D 2001-04-16 Dell, Inc. (Product Group) <linux-security@dell.com> Primary key fingerprint: 4172 E2CE 955A 1776 A5E6 1BB7 CA77 951D 23B6 6A9D

(pub 1024D/23B66A9D 2001-04-16 Dell, Inc. (Product Group) <linux-security@dell.com> プライマリキーのフィンガープリント: 4172 E2CE 955A 1776 A5E6 1BB7 CA77 951D 23B6 6A9D)

インポートしたキーのフィンガープリントがキー所有者のと同じ場合は、正しいキーの複製を所有していることになります。または通信している人が本人であることを保証する対面、電話、 その他の方法で、キーの所有者を確認することもできます。

- c. キーエディタ内で sign と入力します。
- d. 本人確認のための質問リストに回答して、秘密鍵として使う パスフレーズを作成します。

公開鍵のインポートと検証は 1 回だけ実行します。

4. Linux DUP とそれに関連付けられた署名ファイルを、デル のサポートウェブサイト **support.dell.com/support/downloads** からダウンロードします。

メモ: 各 Linux DUP には別個の署名ファイルがあり、DUP と共に表示されます。確認には、DUP とその署名ファイルの両方が必要です。デフォルトの署名ファイル名は、 DUP のフ ァイル名に拡張子 .sign が付いています。

5. 次のコマンドを使用して DUP を検証します。

gpg --verify <Linux Update Package signature filename> <Linux Update Package filename>

(gpg --verify <Linux アップデートパッケージの署名ファイル名> <Linux アップデートパッケージのファイル名>)

## <span id="page-6-0"></span>**Windows** 環境における **DUP** の実行:

インタラクティブなグラフィカルユーザーインタフェース(GUI)から DUP を実行するには、以下の手順に従います。この手順はすべてのアップデートパッケージに該当します。

- 1. Windows エクスプローラからファイル名をダブルクリックして DUP を実行します。
- 2. DUP のウィンドウに表示されるアップデート情報を読みます。
- 3. インストール をクリックして DUP をインストールします。
- 4. 必要に応じてシステムを再起動します。

コマンドラインインタフェース(CLI)から DUP を実行する場合は、「[コマンドラインインタフェースリファレンス」](file:///E:/Software/smdup/dup63/ja/ug/5cliref.htm#wp1059698)を参照してください。

## デジタル署名の検証

デジタル署名はアップデートパッケージの署名者の本人証明のために使われ、元の内容が変更されていないことを保証します。DUP のデジタル署名によって、より信頼性の高い認証が可能です。 デジタル署名を検証することで、オリジナルのアップデートパッケージを正しく受け取ったことが確認でき、署名後に内容が変更されていないことが保証されます。

アップデートパッケージのデジタル署名を検証するには、以下の手順に従ってください。

- 1. Windows エクスプローラを起動して、デジタル署名を検証したいアップデートパッケージを見つけます。
- 2. そのファイル名を右クリックします。
- <span id="page-7-3"></span>3. ポップアップメニューの プロパティ をクリックします。
- 4. プロパティ ウィンドウで、デジタル署名 タブをクリックします。

■ メモ: このタブが表示されない場合は、そのアップデートパッケージは署名されていないという意味です。

5. 署名リストから署名を選択して をクリックします。

メモ: 詳細 をクリックするまで署名は検証されません。

デジタル署名の詳細 ウィンドウが表示されます。

- 6. デジタル署名の情報を読んでそのデジタル署名が正しいことを確認します。
- 7. **OK**をクリックして、ウィンドウを閉じます。

## <span id="page-7-0"></span>互換性の問題

DUP は、アップデートをシステムに適用する前に、必要条件がすべて満たされていることを確認します。各 DUP は以下のことを確認します。

- 1 ログオンユーザーにルート権限があるか。
- <sup>l</sup> コマンドで適用される DUP は、ターゲットシステムと互換性があるか。
- <sup>l</sup> コマンドで適用される DUP は、システムで稼動するオペレーティングシステムと互換性があるか。
- 1 DUP に関連付けられているデバイスがシステムに存在するか
- l 関連システムソフトウェアに最低必要なバージョンがシステムで実行されているか。

DUP には、前述の必要条件を検証するためのエラー処理機能が内蔵されています。条件が満たされていないと、アップデートは実行されません。DUP は、BIOS と特定の ESM パッケージ間の依存 関係も調べます。このアプリケーションは、DUP のグループを作成して、さまざまなシステムに適用できるように設計されています。特定のパッケージをシステムに適用できるかどうかだけを確認したい 場合は、次の CLI コマンドを使用してパッケージを起動できます。

./パッケージ名.bin -c for Linux

パッケージ名.exe /c /s for Windows

このコマンドは、DUP 内の依存規則を実行し、警告を発行し、アップデートをシステムに適用せずに終了して、その結果をコンソールに書き込みます。また、DUP を使用して終了コードを設定し、スクリ プト内の決定を実行することもできます。

## <span id="page-7-1"></span>実行中のシステムでアップデートを適用した場合の効果

### <span id="page-7-2"></span>システムの再起動が必要

システム BIOS をアップデートする DUP など、一部のパッケージでは、新しいソフトウェアを有効にするにはシステムを再起動する必要があります。再起動が必要なアップデートを適用したら、システ ムを再起動してアップデートを完了する必要があります。

システムの電源を切らない限り、次回まで再起動を延期するオプションもあります。この機能は、複数のアップデートを適用し、最後のアップデートが適用されてからシステムを再起動するのが主な目的<br>です。このプロセスが停電などで中断した場合は、アップデートを再度実行する必要があります。したがって、アップデートの適用後、すぐに再起動を実行できるようにアップデートをスケジュールするこ とをお勧めします。

#### ユーザーとアプリケーションへの影響

通常、アップデートは消費するシステムリソースが少ないため、実行中のシステムにでも適用できます。アップデートを適用する前に DUP に含まれている情報を読んで、アップデートの適用によってユ<br>ーザーやアプリケーションにサービス中断が起きないか確認してください。疑わしい場合は、重要なアプリケーションやユーザーがシステムを必要としていないときにアップデートを適用するようにしてくだ さい。

#### 複数のアップデートの順序指定

複数のアップデートを同時に適用する場合は、必ず「<u>DUP [のインストール順序](file:///E:/Software/smdup/dup63/ja/ug/1intro.htm#wp1067282)</u>」に示されている順序に従ってください。また、「<u>システムの再起動が必要</u>」で説明したように、複数の DUP を実行する場合<br>は、最後のアップデートが完了するまでシステムの再起動を保留することもできます。

#### **Linux** のコンソール出力の保存

DUP が実行されると、メッセージがコンソールに表示されます。コンソール出力をリダイレクトするには、インタラクティブコマンドで次の構文を使用してください。

./パッケージ名.bin | tee -a ログ名.log

| tee は、コンソールとログファイルに送信する DUP からの出力を指定します。**-a** スイッチ は、出力がファイルに確実に追加され、以前のログファイル出力が上書きされないように保護します。

## <span id="page-8-0"></span>システムへの **DUP** の配布

DUP アプリケーションは、スケジュール機能と、複数システムに DUP を配布する機能は提供していません。スクリプトを実行して複数のシステムに配布するには、サードパーティまたはネイティブオペ レーティングシステムのアプリケーションを使用する必要があります。

### **DUP** とソフトウェア配布アプリケーションの併用

多くの IT 組織では、社内開発または購入したソフトウェア配布アプリケーションを使用して、リモートでソフトウェアのインストールとアップデートを行います。

### 多数のシステムのアップデート

膨大な数のシステムで構成されている大規模な環境では、リモートソフトウェア配布アプリケーションの使用が最善策です。これらのツールの多くは効果的に DUP を利用し、オペレーティングシステム<br>やアプリケーションなどのさまざまなソフトウェアを異種環境でインストールしてアップデートできるという利便性を提供します。

ネットワークファイル共有も、分散環境で DUP にアクセスするための効果的な方法です。DUP が実行を開始すると、まず DUP の内容がシステムのローカルドライブの一時的な場所にコピーされま す。ネットワーク共有への接続が何らかの理由で失われても、この処理によってアップデートを確実に完了できます。

## リモート端末セッション

今日の分散化が進んだ環境では、IT 組織は一般的に Microsoft Terminal Service などのリモートアクセスソリューションを使用してリモートシステムにアクセスしています。このようなソリューショ ンを使用して、

DUP を実行できます。

メモ: NIC ドライバのアップデート中に端末セッションが切断された場合は、再接続してアップデートが正常に完了したことを確認する必要があります。

## スタンドアロンシステムとファイアウォール

インターネットに接続していないシステムや、ユーザーのダウンロードを阻止するファイアウォールを搭載したシステムの場合は、デスクトップやノートパソコンなど、インターネットにアクセスできるシステ<br>ムを使用して **support.dell.com** から DUP をダウンロードする必要があります。DUP をシステムから使用できるようにするには、これをシステムがサポートするリムーバブルメディアにコピーしま<br>す。

## <span id="page-8-1"></span>アップデートの確認

DUP がシステムに適用されたかどうかを確認するには、実行中に生成されたコンソールの出力を調べます。メッセージの詳細については、「Linux [のトラブルシューティング」](file:///E:/Software/smdup/dup63/ja/ug/7trouble.htm#wp1039152)を参照してください。

新しいバージョンにアップデートしてから前の(旧)バージョンのソフトウェアに戻す場合は、適切な DUP を **support.dell.com** からダウンロードしてインストールする必要があります。

Linux の場合

スクリプトから前のバージョンをインストールするには、**-q**(無人)モードを使います。さらに CLI **-f** オプションを使うと、ダウングレードが強制されます。

■ メモ: アップデート処理中にシステムの電源が切れた場合は、アップデートを再実行する必要があります。

メモ: Linux 用 DUP は、アップデートされた BIOS や、Dell システムのファームウェアコンポーネントを含む『Dell Server Updates DVD』のリポジトリにもあります。詳細については、デ ルサポートサイト **support.dell.com\manuals** にある『Dell Update Utility ユーザーズガイド』を参照してください。

Windows:

スクリプトから前のバージョンをインストールするには、/s (無人)モードを使います。さらに CLI -f オプションを使って強制的にダウングレードを行う必要があります。GUI から古いバージョンをインスト<br>ールする場合は、その古いバージョンをインストールしてよいかどうかを確認するメッセージが表示されます。

## <span id="page-9-0"></span>**Dell Linux** オンラインリポジトリを使用した **BIOS** およびファームウェアアップデートの実行 オペレーティングシステム用 **Dell™ Update Packages** ユーザーズガイド

- ファームウェアの自動アップデート
- ログ情報の表示

お使いのシステムは、Dell Linux オンラインリポジトリに保存されている BIOS とファームウェアの最新バージョンまたは特定のバージョンにアップデートできます。アップデートは RPM Package Manager(RPM)形式で用意されています。RPM は Linux オペレーティングシステム専用のソフトウェアアップデートの標準パッケージ形式です。 yum、up2date、rug、zypper などのリポジトリ<br>管理ソフトウェアを使用して、システムのインベントリを実行したり、新しいバージョンでリポジトリをスキャンして一致するファームウェアを検出したりできます。リポジトリ管理ソフトウェアは、次のオペレー<br>ティングシステムをサポートし

- <sup>l</sup> Yum: Red Hat Enterprise Linux 5 Update 3(x86\_32、x86\_64)
- <sup>l</sup> Up2date: Red Hat Enterprise Linux 4 Update 8(x86\_32、x86\_64)
- <sup>l</sup> Rug: SUSE Linux Enterprise Server 10 SP3(x86\_64)
- <sup>l</sup> Zypper: SUSE Linux Enterprise Server 11(x86\_64)

ファームウェアツールは、システムの BIOS とファームウェアのアップデートに使用します。ファームウェアツールがあると、ツールが含まれたパッケージと一緒に、RPM ベースの BIOS とファームウェ<br>アのアップデートをインストールできます。リポジトリ管理ソフトウェアを使用して、システムで BIOS とファームウェアを最新バージョンまたは特定のバージョンに簡単にアップデートできます。

最新の BIOS とファームウェアのアップデートは、Dell OM 6.2 Linux リポジトリウェブサイト **linux.dell.com/repo/hardware/latest/** から入手できます。

システムの BIOS とファームウェアをアップデートするには、次の手順に従います。

- 1. リポジトリを設定 / 起動する
- 2. ファームウェアツールをインストールする
- 3. 該当するファームウェアをダウンロードする
- 4. BIOS とファームウェアをアップデートする

## リポジトリの設定 **/** 起動

Dell Linux オンラインリポジトリを設定 / 起動するには、コマンドプロンプトで次のコマンドを実行します。

wget -q -O - http://linux.dell.com/repo/hardware/latest/bootstrap.cgi | bash

システムは、サポートされているリポジトリ管理ソフトウェアを使用して、Dell Linux オンラインリポジトリにアクセスするように設定されます。Dell GPG キーおよび libsmbios(BIOS ライブラリ)もイン ストールされます。

#### ローカルミラーの作成

Dell Linux オンラインリポジトリのローカルミラーを作成するには、次のコマンドを使用します。

rsync://linux.dell.com/repo/hardware

メモ: Dell Linux リポジトリには **.htaccess** ファイルが含まれています。Apache サーバーでこれらのファイルを認識できるようにするには、Dell Linux リポジトリを含んだディレクトリのオ ーバーライドを許可する必要があります。

## ファームウェアツールのインストール

使用するリポジトリ管理ソフトウェアに応じて、以下のいずれかのコマンドを使用してファームウェアツールをインストールします。

yum の場合: yum install dell\_ft\_install up2date の場合: up2date -i dell\_ft\_install rug の場合: rug install dell\_ft\_install zypper の場合:

zypper install dell\_ft\_install

## 適用可能なファームウェアのダウンロード

使用するリポジトリ管理ソフトウェアに応じて、以下のいずれかのコマンドを使用して適用可能なファームウェアツールをダウンロードします。

yum の場合:

yum install \$(bootstrap\_firmware)

up2date の場合:

up2date --solvedeps=\$(bootstrap\_firmware -u)

rug の場合:

rug install \$( bootstrap\_firmware | xargs -n1 -r rug --terse wp | cut -d'|' -f3 | grep -v "No matches" | sort | uniq )

zypper の場合:

zypper install \$(bootstrap\_firmware)

ブートストラップファームウェアとは、システムの最新の BIOS / ファームウェアアップデート RPM を、システムでアップデートのインベントリを作成して適用するのに必要なユーティリティと一緒にリポ ジトリからダウンロードするプロセスです。

## インベントリがインストールされたファームウェア

次のコマンドを使用すると、システムのインベントリを実行して、BIOS とファームウェアの既存のバージョンを一覧にすることもできます。

inventory\_firmware

## **BIOS** とファームウェアのアップデート

ファームウェアツールをインストールし、適用可能な BIOS とファームウェアアップデートをダウンロードしたら、CLI または GUI を使用して BIOS とファームウェアをアップデートできます。

### **CLI** を使用した **BIOS** とファームウェアのアップデート

次のコマンドを実行してシステムをインベントリし、リポジトリをスキャンして新しいバージョンのコンポーネントがないか確認します。 update\_firmware このコマンドを使用すると、システムのコンポーネントの既存のバージョンに関する情報とインストールできるコンポーネントのバージョンが一覧になります。 システムに適用可能な BIOS とファームウェアのアップデートをすべてインストールするには、次のコマンドを実行します。 update\_firmware --yes

fバイスをアップデートしたら、"Execution Success"「実行に成功しました」というメッセージが表示されます。

### **CLI** を使用した **BIOS** とファームウェアのアップデート

インタラクティブな GUI を開始するには、次のコマンドを実行します。

inventory\_firmware\_gui

ファームウェアのインペントリとアップデート ウィンドウに、システム内のコンポーネントの既存のバージョンとインストール可能なバージョンが表示されます。

システムの BIOS とファームウェアを、リポジトリに保存されているバージョンにアップデートするには、次の操作を行います。

1. アップデートに必要なデバイスを選択し、ファームウェアのアップデートをクリックします。

ファームウェアのアップデートダイアログボックスが表示されます。

2. アップデートページへ続行... をクリックします。 詳細の表示 をクリックして、選択されているデバイスとバージョンのリストを表示することもできます。

3. 今すぐアップデート をクリックして、アップデートの実行を開始します。

デバイスがアップデートされたら、デバイスごとにアップデートの成功を知らせるメッセージが表示されます。 以下の操作を実行することもできます。

- ı システムにインストールされているコンポーネントのバージョンがリポジトリのバージョンより新しい場合は、システムコンポーネントをリポジトリのバージョンにダウングレードできます。**ファーム**<br>**ウェアのインペントリとアップデート** ダイアログボックスで、ダウングレードするコンポーネントを選択し、**ダウングレードを許可** をクリックします。
- 1 コンポーネントのバージョンを再インストールする必要がある場合は、必要なコンポーネントを選択し、**再フラッシュを許可**をクリックします。

## <span id="page-11-0"></span>ファームウェアの自動アップデート

BIOS またはファームウェア RPM をインストールする場合、デフォルトでは、アップデートがハードウェアに適用されません。アップデートは、update\_firmware コマンドを使用して手動で適用しま<br>す。ただし、**/etc/firmware/firmware.conf** ファイルを設定すると、RPM のインストール時にハードウェアを自動更新できます。

BIOS とファームウェアのアップデートを自動的にインストールするには、以下のように **firmware.conf** ファイルで rpm\_mode が 自動 に設定されていることを確認してください。

[main]

# Automatically install BIOS updates when an RPM BIOS Update file is installed (# RPM BIOS アップデートファイルのインストール時に BIOS を自動的にインス トールする)

# values: 'auto', 'manual' (# 値: 'auto'、'manual')

# default: 'manual' (# デフォルト: 'manual')

rpm\_mode=auto

## <span id="page-11-1"></span>ログ情報の表示

ログ情報は、**/var/log/** フォルダの **firmware-updates.log** ファイルに保存されます。

## <span id="page-12-0"></span>**Unified Server Configurator - Lifecycle Controller Enabled** のアップデートとロ ールバック

#### オペレーティングシステム用 **Dell™ Update Packages** ユーザーズガイド

● USC LCE でのアップデート

● USC LCE でのロールバック

Dell Unified Server Configurator -Lifecycle Controller Enabled(USC - LCE)は、内蔵の設定ユーティリティで、システムのライフサイクル中、システムとストレージの管理タスクを組み込<br>み環境から実行できるようにします。

USC - LCE は内蔵フラッシュメモリカードにあり、起動シーケンス中に開始でき、インストールされているオペレーティングシステムに依存せずに機能できる点で、BIOS ユーティリティに似ています。

USC - LCE を使用すると、デルのサポートウェブサイト **support.dell.com** で検索しなくても、システムアップデートを即座に識別し、ダウンロードして適用できます。また、BIOS やシステムデバイ ス(NIC、RAID、iDRAC など)の設定、オペレーティングシステムの導入、システムおよび接続しているハードウェアを検証する診断の実行なども行えます。

メモ: プラットフォームやサーバーによっては、USC - LCE の機能の一部がサポートされていない場合があります。

## <span id="page-12-1"></span>**USC LCE** でのアップデート

システムの BIOS、iDRAC のファームウェア、電源装置のファームウェア、RAID や NIC のファームウェアをアップデートできます。プラットフォームアップデートウィザードを使用すると、システム ークスプロング DiOD、IDIOTO 35メディエンス

以下のオプションから、使用可能なアップデートを検索する場所を定義できます。

- <sup>l</sup> Dell ファイル転送プロトコル(FTP)システム(**ftp.dell.com**)。**ftp.dell.com** には、プロキシシステムを使用してアクセスできます。
- ı USB デバイス。ローカルの USB デバイスからアップデートにアクセスする場合は、USC LCE の **プラットフォームアップデート** オプションを選択する前に、USB デバイスをシステムにプラ<br> グインする必要があります。

メモ: プラットフォームのアップデートの詳細については、デルの サポートウェブサイト **support.dell.com/manuals** にある『Dell Unified Server Configurator ユーザーズガ イド』を参照してください。

適用するアップデートを選択すると、アップデートが自動的にダウンロードされて適用されます。USC - LCE でどのデバイスをアップデートする場合も、対応するデバイスのアップデートパッケージが<br>ダウンロードされます。DUP がダウンロード、検証、および抽出された後、デバイスがアップデートされます。アップデートに失敗した場合は、エラーメッセージが表示されます。

## <span id="page-12-2"></span>**USC LCE** でのロールバック

USE - LCE とオペレーティングシステム環境の両方で、BIOS を含むあらゆるコンポーネットをアップデートできます。オペレーティングシステム環境で DUP を使用してアップデートを完了した後でも、<br>USC - LCE を開始して、コンポーネントをアップデート前にインストールされていたバージョンに戻すことができます。

USC - LCE は、プラットフォームファームウェアを前のバージョンにロールバックできます。BIOS またはファームウェアフラッシュが原因で機能していないアプリケーションがオペレーティングシステム<br>にある場合は、USC - LCE を再起動して、前のバージョンにロールバックします。

メモ: ロールバックできるのは BIOS とファームウェアのみです。USC - LCE アプリケーション、Dell 診断アプリケーション、およびオペレーティングシステムのインストールに必要なドライバ は、前のバージョンにロールバックできません。

システム BIOS またはファームウェアを一度のみアップデートしたことがある場合、ロールバック機能は、工場出荷時の BIOS またはファームウェアイメージに戻すオプションを提供します。BIOS また<br>はファームウェアを複数のバージョンにアップデートしたことがある場合は、工場出荷時のイメージは上書きされているため、戻すことはできません。

メモ: ご使用のオペレーティングシステム環境では、ロールバックはサポートされていません。ロールバックを有効にするには、必ず USC - LCE から起動します。

**メモ: ロールバックは USC - LCE でのみサポートされており、USC ではサポートされていません。** 

<span id="page-13-0"></span>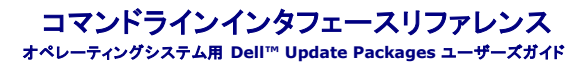

- [Linux CLI](#page-13-1) オプション
- [Windows CLI](#page-14-0) オプション
- $O$  CLI の終了コード

CLI について情報を表示するには、コマンドラインプロンプトで DUP 名と -h または --help を入力します。

コンソールにすべてのコマンドラインオプションが表示され、オプションごとにヘルプが用意されています。

## <span id="page-13-1"></span>**Linux CLI** オプション

表 [5-1](#page-13-2) に Linux 用の CLI オプション、各オプションの説明、およびコマンド構文が一覧表示されています。

#### <span id="page-13-2"></span>表 **5-1 Linux CLI** オプション:用途

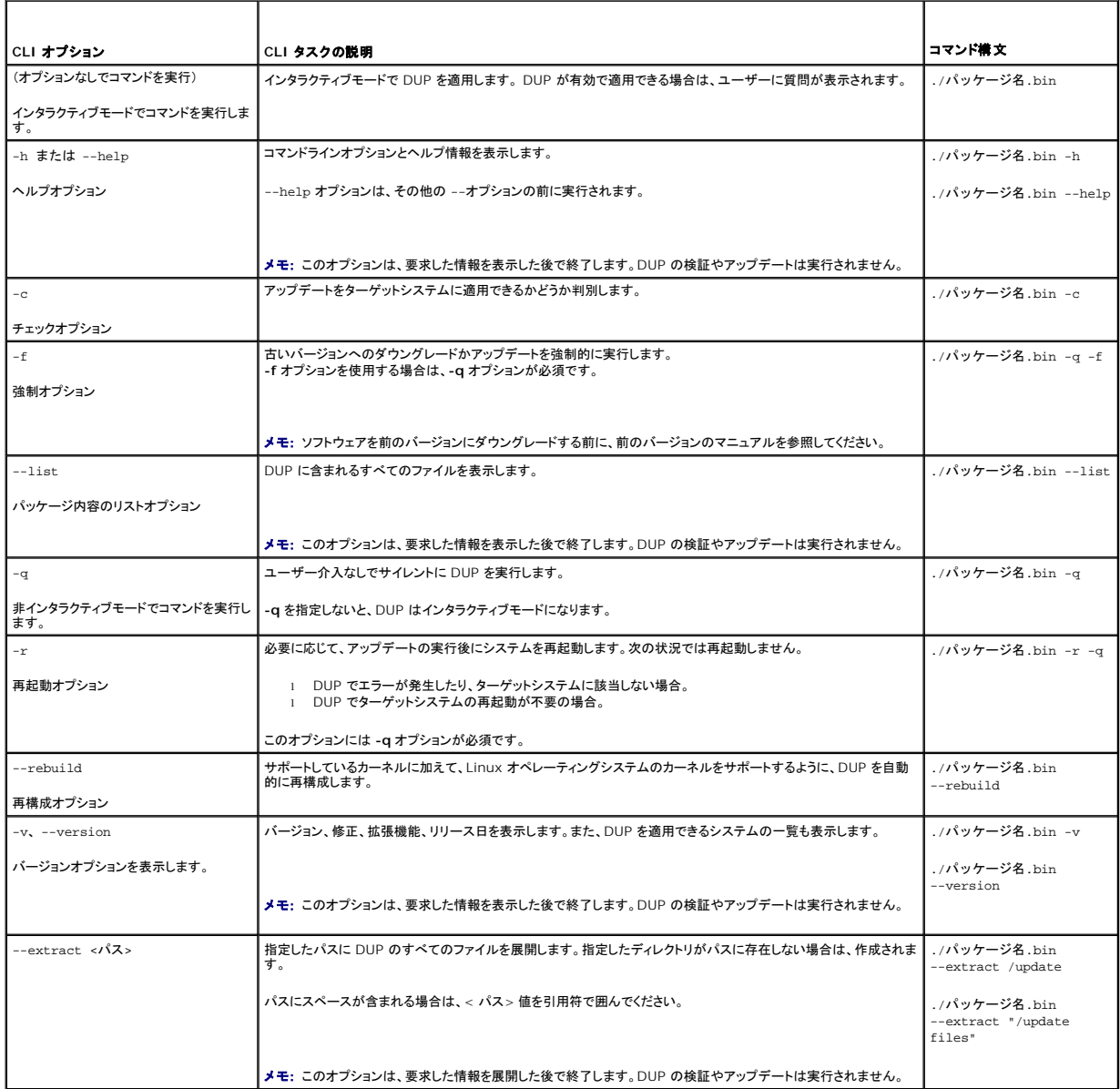

## <span id="page-14-3"></span><span id="page-14-0"></span>**Windows CLI** オプション

表 [5-2](#page-14-2) に Windows 用の CLI オプション、各オプションの説明、およびコマンド構文が一覧表示されています。

メモ: Microsoft Windows オペレーティングシステム用の DUP は Windows GUI アプリケーションであるため、コマンドラインで出力を表示できません。すべての出力情報はログファイル<br>に書き込まれます。ログファイルの詳細については、「<u>DUP メッセージログ</u>」を参照してください。

## <span id="page-14-2"></span>表 **5-2 Windows CLI** オプション:用途

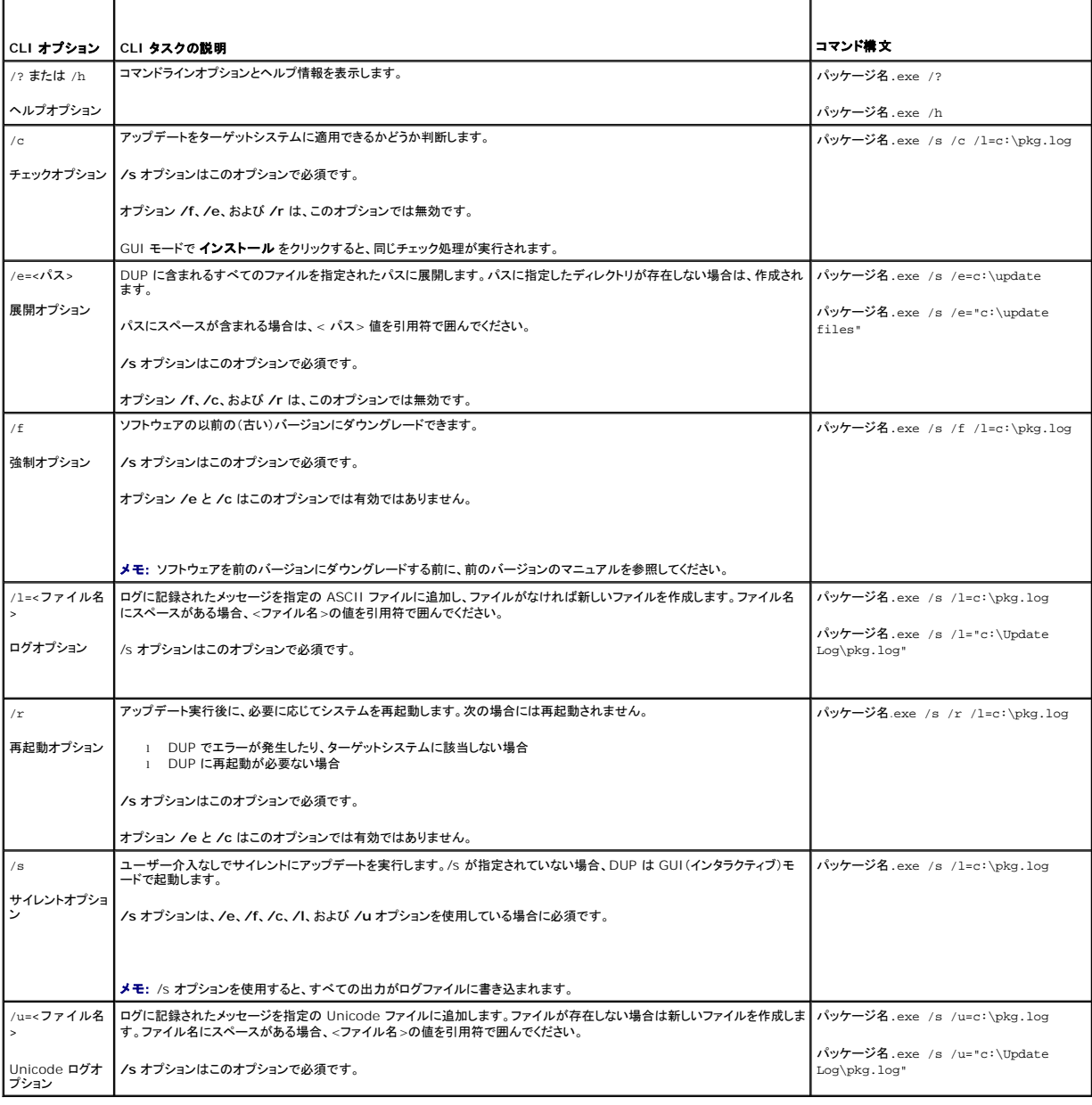

## <span id="page-14-1"></span>**CLI** の終了コード

終了コードは、DUP の実行後に実行結果を分析して判断するのに役立ちます。

DUP の実行後、「<u>表 [5-3](#page-15-0)</u> 」で説明した終了コードが設定されます。

## <span id="page-15-1"></span><span id="page-15-0"></span>表 **5-3** 終了コード

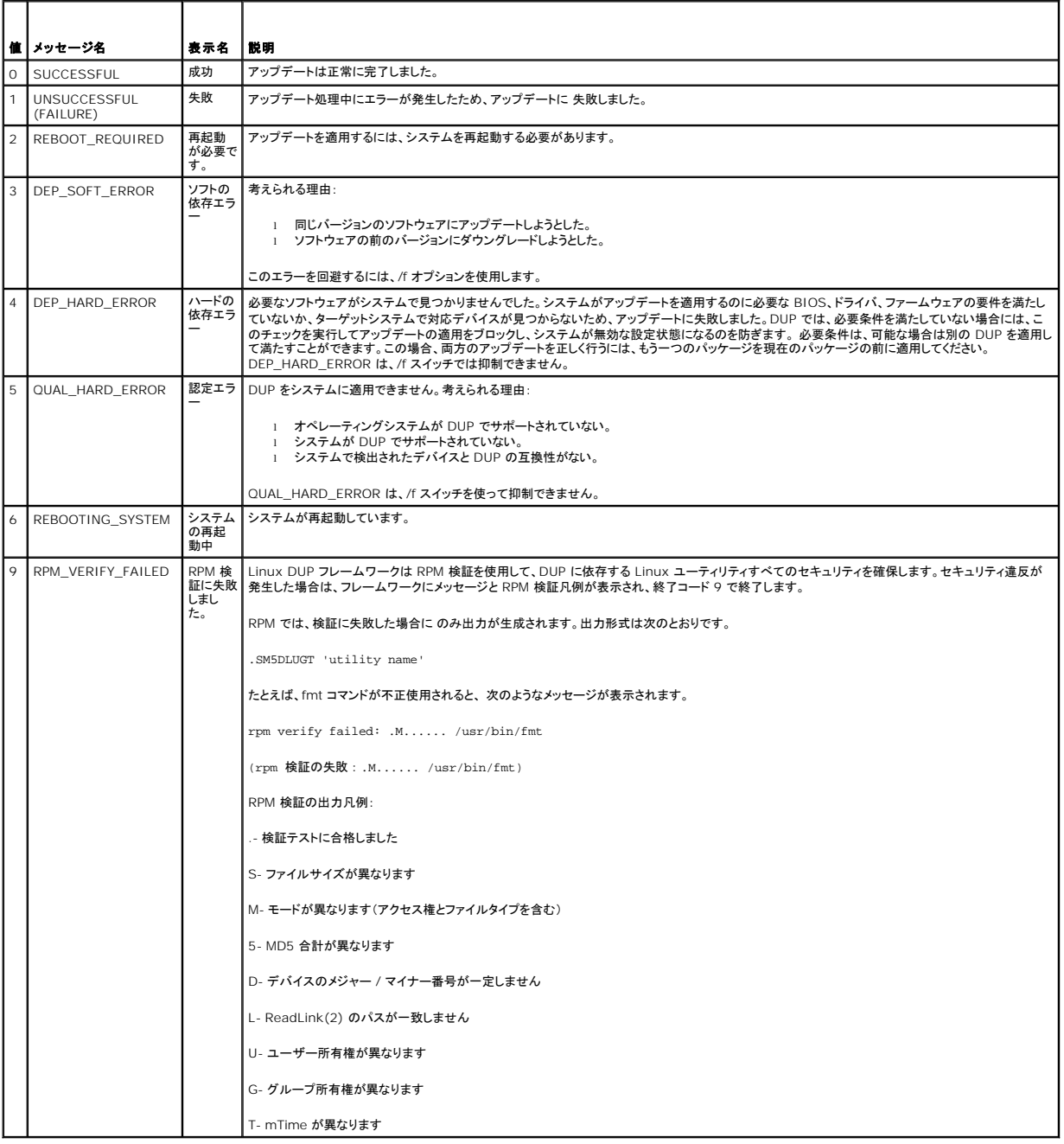

# <span id="page-16-0"></span>**Linux** のトラブルシューティング

オペレーティングシステム用 **Dell™ Update Packages** ユーザーズガイド

- 既知の問題
- メッセージ
- DUP メッセージログ

## <span id="page-16-1"></span>既知の問題

以下は、Linux オペレーティングシステム用 Dell Update Packages(DUP)の既知の問題と対策です。デルサポートサイト **support.dell.com** で該当する Linux 用 Readme をご覧ください。

#### **DUP** の再起動が保留中に診断タスクが 実行されない

診断 タスクを実行する前に、再起動を伴う未完のアップデートがあれば完了させておくことをお勧めします。

## **DUP** の異常終了

停電や異常終了により DUP が突然停止した場合は、以下の手順を実行してください。

- 1. ロックファイルを削除します。
- 2. 次のコマンドを入力します:rm -f /var/lock/.spsetup
- 3. DUP を再実行してアップデートを再度適用します。

### 共有ライブラリのロード中にエラーが発生する

Error while loading shared libraries: libstdc++.so.5: Cannot open shared object file: No such file or directory.「共有、共有ライブラリをロード中にエ ラーが発生しました : libstdc++.so.5 : 。共有オブジェクトファイルを開けません。ファイルまたはディレクトリがありません。」というエラーが表示される場合は、Linux ディストリビュ<br>ーションから互換ライブラリをインストールしてください。互換ライブラリをインストールするには、次のコマンドを使用します。RPM -ih compat-libstdc++-33-3.2.3-47.3.i386.rpm

### **BIOS** イメージをロードするだけの空き物理メモリがない

BIOS アップデートでは、BIOS イメージ全体を物理メモリにロードするための十分な空き物理メモリが必要です。BIOS イメージをロードするのに十分な空き物理メモリがない場合は、BIOS 用の<br>DUP に失敗する可能性があります。 この場合は、ディスケットを使用するか、メモリの追加後に DUP を実行するか、再起動後すぐに DUP を実行すると、BIOS をアップデートできます。

### ストレージコントローラのファームウェアアップデートパッケージの実行中にカーネルパニックが発生する

特定の方法で SCSI デバイスと相互作用する 1 つまたは複数のアプリケーションを実行している Linux システムは、カーネルパニック問題を引き起こすことが知られています。このため、ストレージコ ントローラファームウェア DUP を実行する際は、まず Dell OpenManage Server Administrator と Dell OpenManage Server Administrator Storage Management Service を停<br>止することをお勧めします。

### **Linux DUP** の名前を変更中に機能喪失が発生する

Linux DUP は名前を変更した場合でも実行可能ですが、一部の機能は使用できなくなります。Linux MIME(Multimedia Internet Message Extensions)データベースにある拡張子で名前が 変更された Linux DUP は、各種 X-Windows デスクトップ(GNOME など)から実行できない可能性があります。この場合、デスクトップはファイルオープンエラーメッセージを発行し、DUP を開け<br>ないことを示します。このエラーは、大文字の ".BIN" 拡張子を使用する DUP 名が小文字の ".bin" 拡張子を使用する DUP 名に変更された場合に発生します。" .bin" 拡張子は、ファイルオープン<br>エラーを引き起こ

メモ: デルのサポートウェブサイト **support.dell.com/manuals** にある **readme.txt** ファイルには、既知の問題に関する最新情報が記載されています。

### **yum** および **Up2date** リポジトリ管理ソフトウェアが間違ったリポジトリメタデータをキャッシュする

yum では、yum clean all コマンドを実行して、古いメタデータを削除し、ファームウェアのアップデートを再試行します。

up2date では、rm -f /var/spool/up2date/\* を実行して、古いメタデータを削除します。また、/var/spool/up2date/ にあるファイルをすべて削除すると、up2date は必要なアップデートを<br>自動的にダウンロードします。

## **yum** と **Red Hat Enterprise Linux** バージョン **4** での **Dell Linux** リポジトリの使用

Red Hat Network(RHN)が設定されていない場合に、Red Hat Enterprise Linux バージョン 4 と up2date で Dell yum リポジトリを使用する必要がある場合は、RHN を無効にしてくださ<br>い。/etc/sysconfig/rhn/sources ファイルを開き、次の行にコメントを付けます。

up2date default

## <span id="page-17-0"></span>メッセージ

「表 6-1」 は、 DUP の実行時に表示される可能性のあるメッセージの説明と解決方法です。

#### 表 **6-1** メッセージ

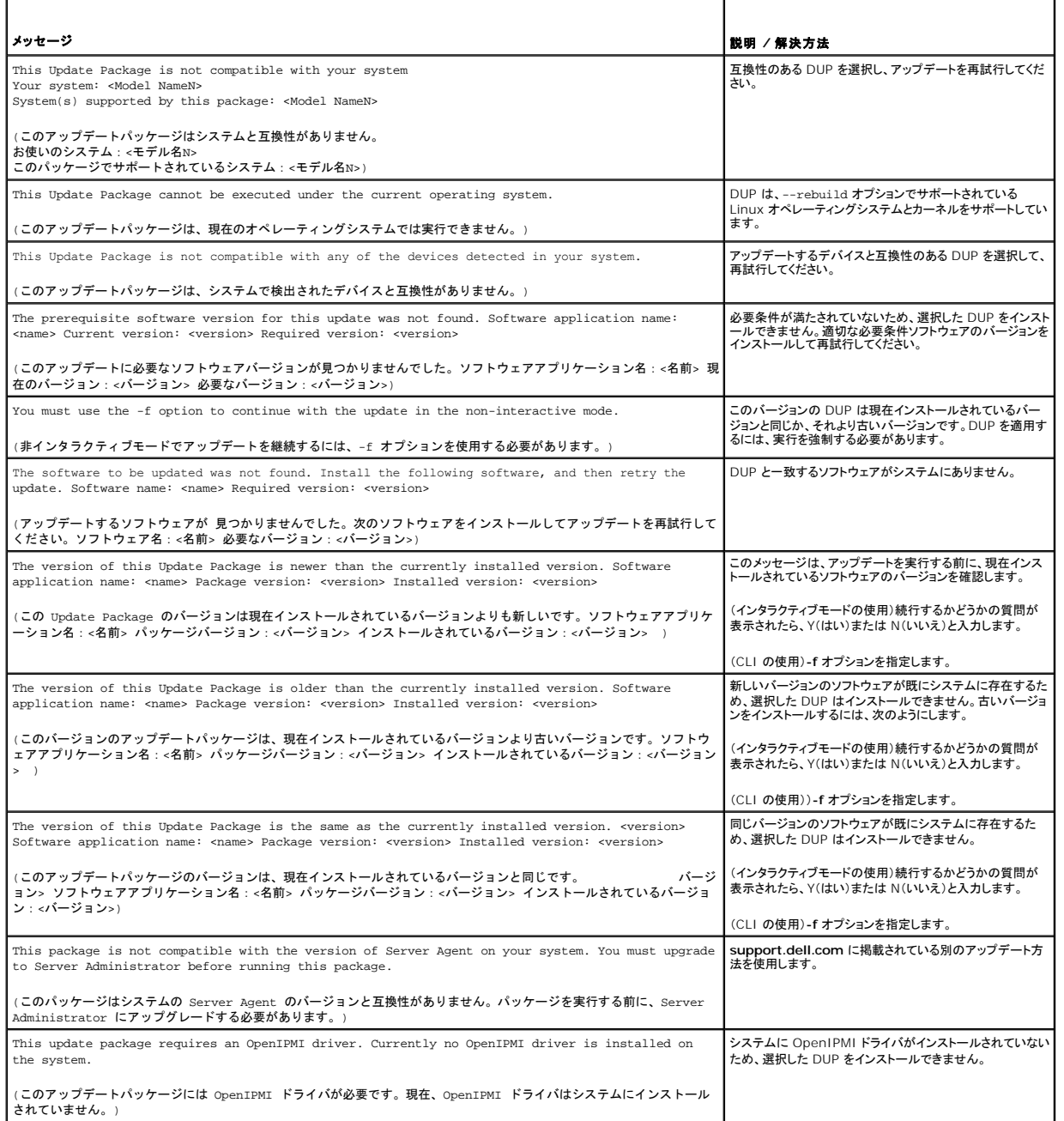

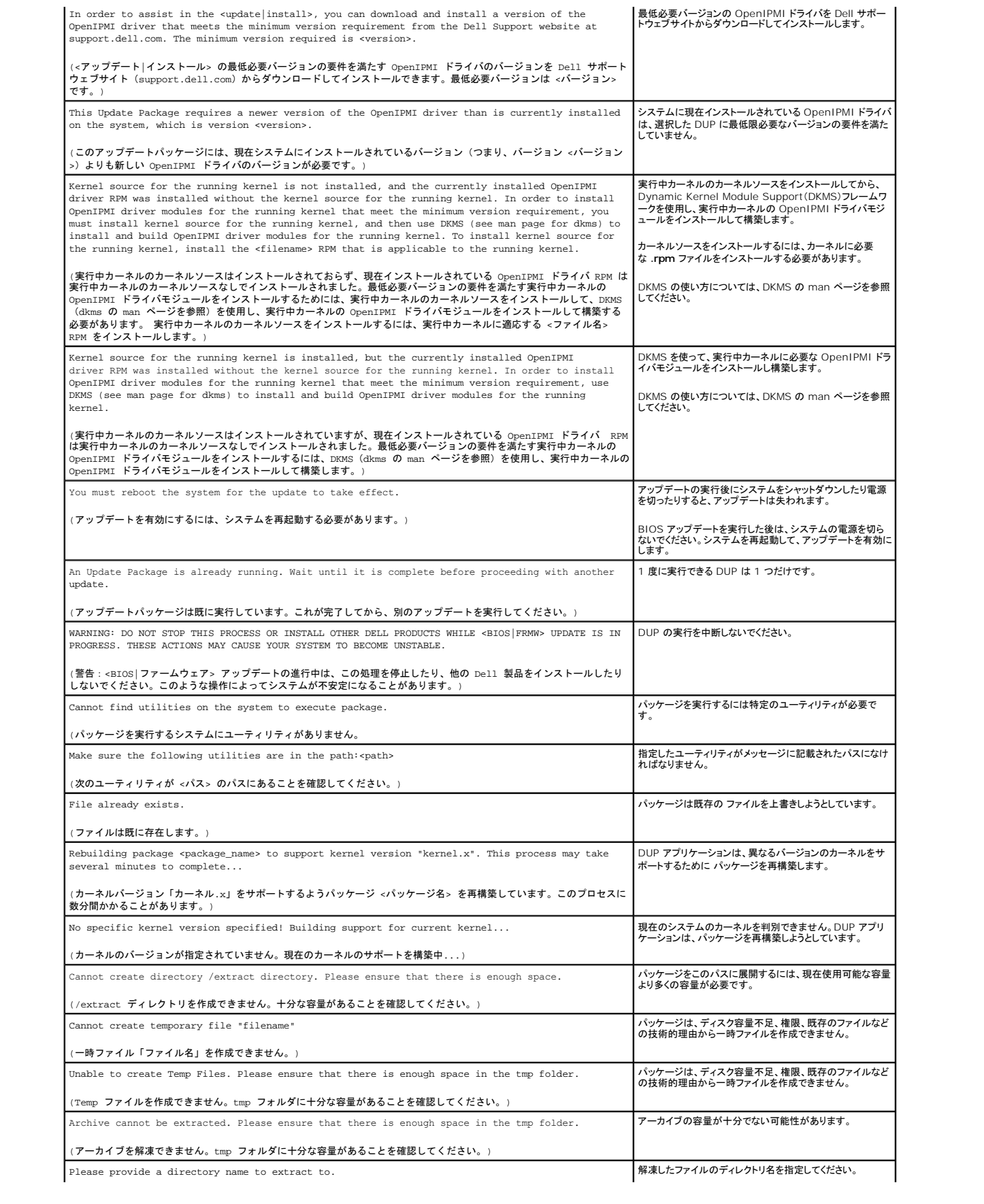

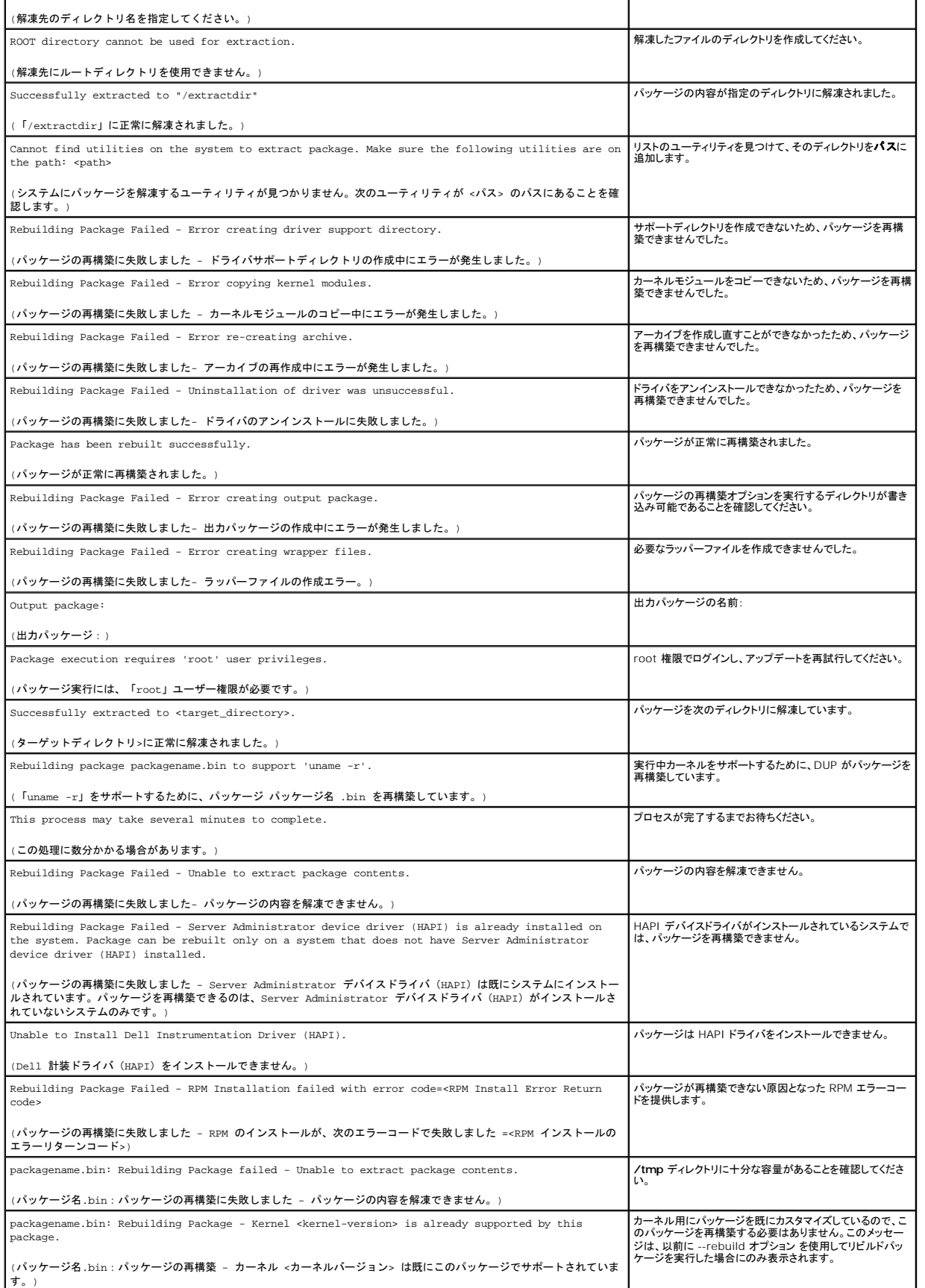

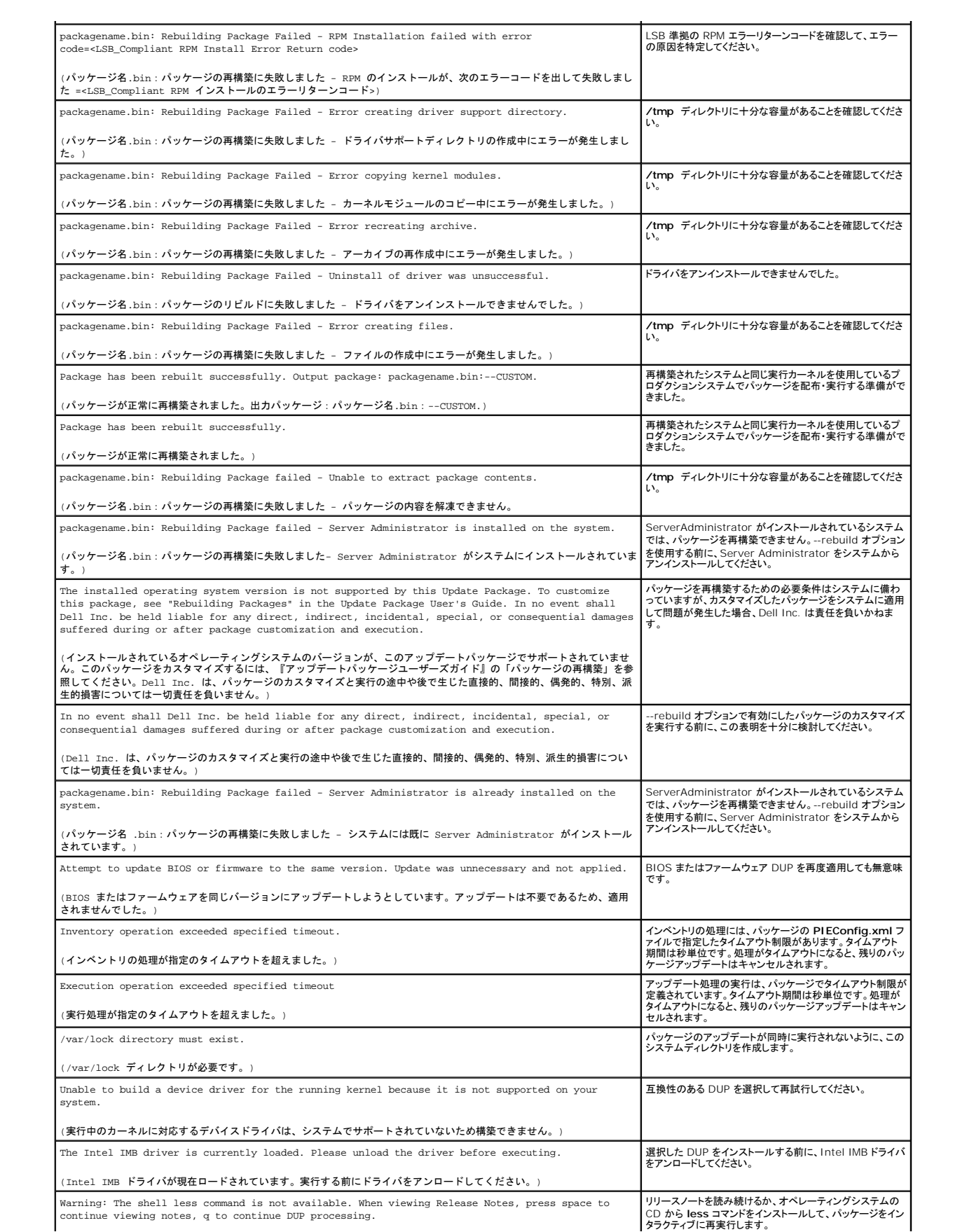

<span id="page-21-0"></span>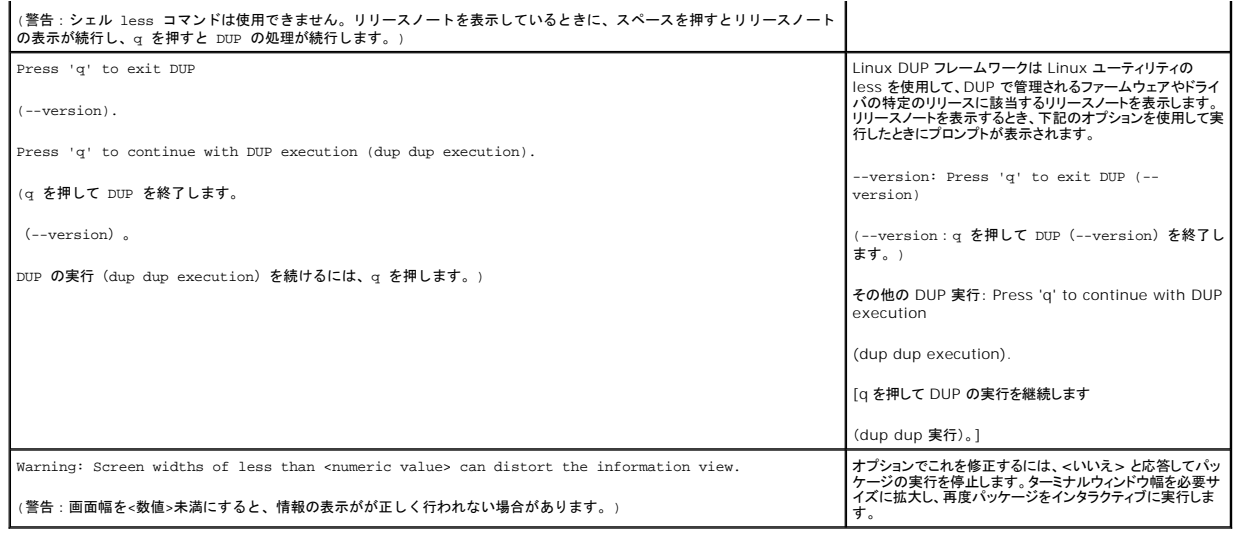

## <span id="page-21-1"></span>**DUP** メッセージログ

DUP のコマンドを実行すると、ログが開始します。ログには、アップデートアクティビティに関する全情報が含まれています。DUP はメッセージログに書き込みます。同一のパッケージを同じシステムに 複数回インストールすると、ログが追加されます。

## メッセージログ

ログファイルのメッセージは次のデフォルトの場所にあります。

#### **/var/log/dell/updatepackage/log**

メッセージログファイルには次の情報が含まれています。

- l アップデートパッケージの起動日時
- <sup>l</sup> パッケージリリース ID 番号
- l コマンドによって生成されたサポートログの完全パスとファイル名
- <sup>l</sup> DUP タイプ
- <sup>l</sup> DUP バージョン
- <sup>l</sup> DUP のフレームワークバージョン
- l システムに既にインストールされていたバージョン
- l コマンドがシステムに適用しようとしているバージョン
- l コマンド実行によって生じる終了コード
- 1 再起動が行われたかどうか

メモ: サポートログファイルは、Dell サポート担当者が使用するためのものです。DUP の出力を所定のファイルにリダイレクトすることをお勧めします。

## メッセージログファイル

メッセージログは、**/var/log** ディレクトリのメッセージファイルで表示できる通知メッセージです。**/var/log** ディレクトリのメッセージファイルには、システムのさまざまなイベントに関するメッセージが 含まれています。したがって、ログファイルに目を通して DUP に関連するメッセージを見つける必要があります。

# <span id="page-22-0"></span>**Windows** のトラブルシューティングとよくあるお問い合わせ(**FAQ**)

オペレーティングシステム用 **Dell™ Update Packages** ユーザーズガイド

- [よくあるお問い合わせ\(](#page-23-0)FAQ)
- DUP メッセージログ

「表 [7-1](#page-22-1)」 は、 DUP の実行時に表示される可能性のあるメッセージの説明と解決方法です。デルサポートサイト **support.dell.com** で該当する Microsoft Windows Linux 用 Readme をご覧 ください。

٦Ī

## <span id="page-22-1"></span>表 **7-1** アップデートパッケージのメッセージ情報

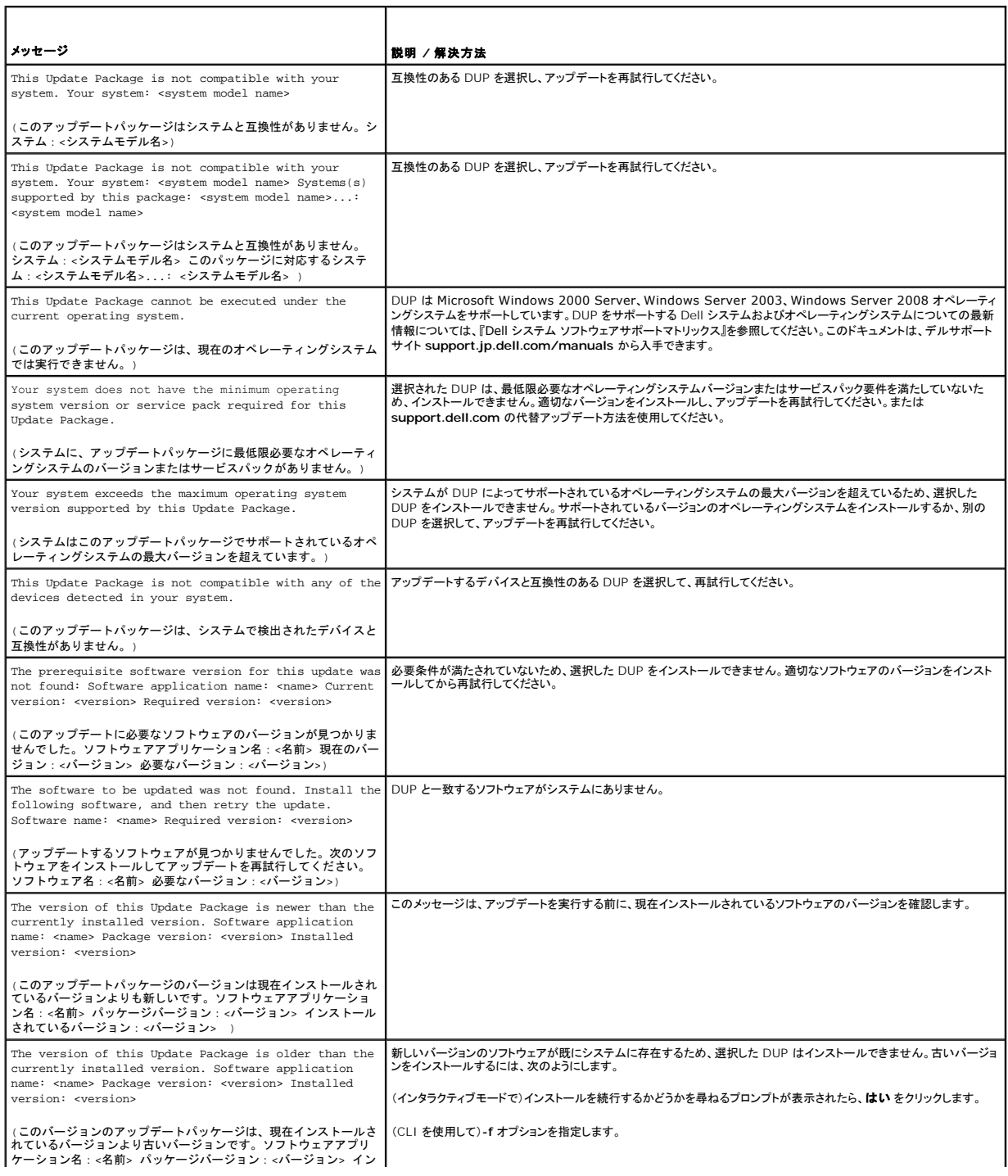

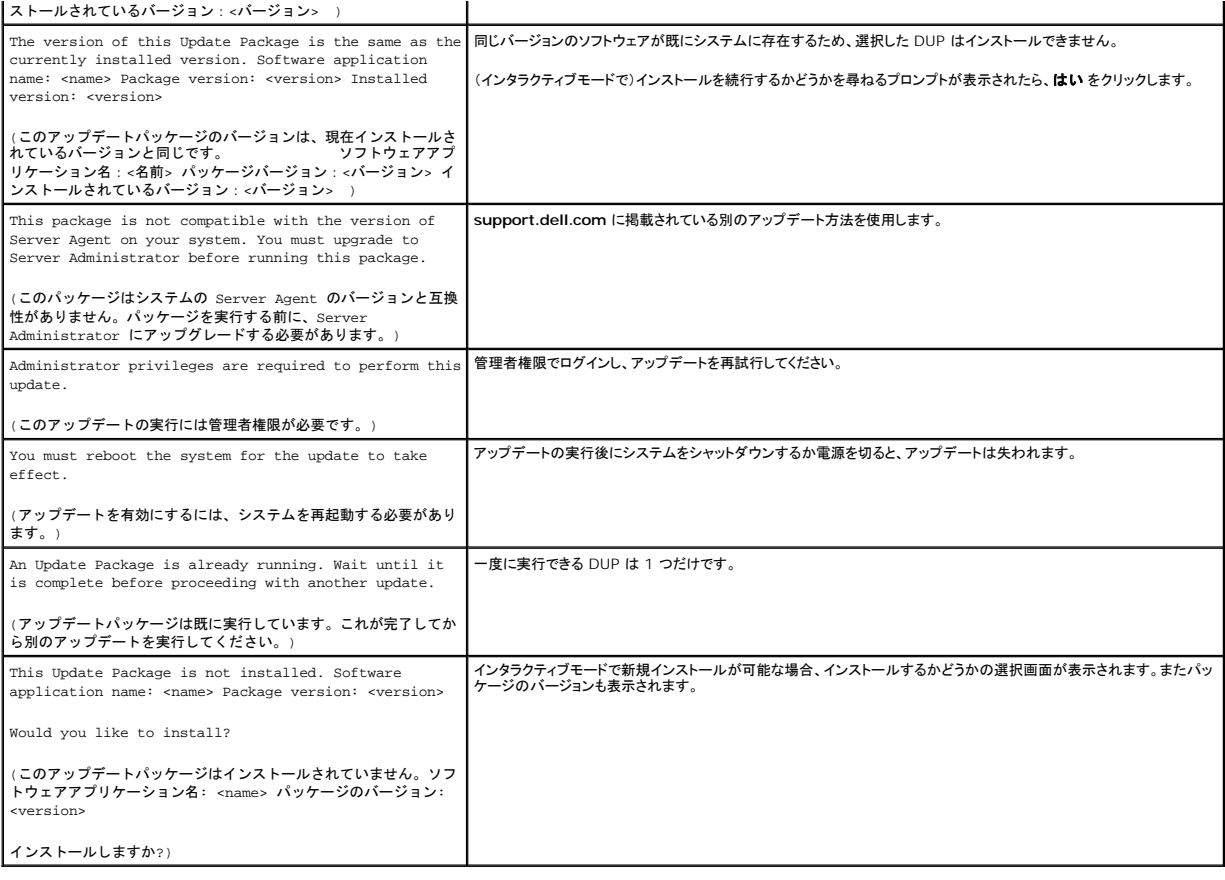

## <span id="page-23-0"></span>よくあるお問い合わせ(**FAQ**)

#### 質問:各 **Dell™ Update Package**(**DUP**)を適用してからシステムを再起動しなければなりませんか**?**

回答:インタラクティブモードで実行している DUP は、システムの再起動が必要かどうかを判別します。必要な場合は、再起動を求めるプロンプトが表示されます。 サイレント無人モードでは、終了コード<br>が 2 に設定され、これはシステム再起動が必要なことを示します。

#### 質問:**DUP** がサポートしているオペレーティングシステムにはどのようなものがありますか**?**

回答:全対応システムとオペレーティングシステムのリストについては、デルサポートサイト **support.dell.com/manuals** にある『Dell システムソフトウェアサポートマトリックス』を参照してくださ い。『Dell システムソフトウェアサポートマトリックス』には、各種 Dell システム、これらのシステムがサポートするオペレーティングシステム、これらのシステムにインストールできる Dell OpenManage**™** コンポーネントに関する情報 が記載されています。

#### 質問:オペレーティングシステムが **DUP** でサポートされていない場合は、どうやってアップデートを実行しますか**?**

回答:現在サポートされていないオペレーティングシステムの場合は、デルのサポートサイト **support.dell.com** から既存のアップデートフォーマットを使ってアップデートを実行できます。

#### 質問:私のデバイス用の **DUP** が **support.dell.com** で見つかりません。どこで入手できますか**?**

回答:製品カテゴリ、製品ライン、製品モデル、ダウンロードカテゴリ、オペレーティングシステムなど DUP のダウンロードに必要な情報をすべて入力したことを確認してください。

DUP は、すべてのデバイスに提供されているわけではありません。Dell では今後のリリースで引き続き、他の DUP も作成していく予定です。現在 DUP でサポートされているデバイスについては、 **readme.txt** ファイルのリストを参照してください。

# 質問:ソフトウェア配布ツールを使用して、アプリケーションやオペレーティングシステムのアップデートをリモートサーバーに導入しています。**DUP** をこのツールで使用してサーバーを リモートでアップデートできますか**?**

回答:DUP はほとんどのソフトウェア配布ツールと連携するように設計されています。詳細については、ご利用ツールのマニュアルを参照してください。

#### 質問:無人モードで実行している **DUP** が生成したエラーメッセージはどこにありますか**?**

回答:実行メッセージはパッケージログファイルと Windows のシステムイベントログ(SEL)に保存されており、本ガイドの「DUP [メッセージログ](#page-24-0)」の項で説明されています。

パッケージログファイルは、デフォルトで次のディレクトリにあります。 **C:\dell\updatepackage\log\**パッケージ名**.txt**

Windows SEL は、Windows イベントビューアから利用できます。

#### <span id="page-24-1"></span>質問:コマンドラインプロンプトから **DUP** を実行すると、**Windows** ダイアログボックスとポップアップメッセージが表示され続けます。出力をコマンドラインプロンプトコンソールにできま すか**?**

回答:**/s** オプションと **/l** オプションを使用して出力をログファイルに転送してください。

#### 質問: **DUP** の依存関係やその他の情報にはどのようにしてアクセスできますか**?**

回答:この情報は DUP を実行するときに最初に表示されるグラフィカルユーザーインタフェース(GUI)画面に表示されます。

一部の情報は、CLI の **/c /s** オプションを使用して表示することもできます ( **/c /s** オプションを一緒に使用する必要があります。 ) ただし、この方法では、アップデートのバージョンや、ターゲット システムに適用できるかどうかなど、限られた情報しか表示されません。

#### 質問:他のベンダーのシステムでも **DUP** を使用できますか**?**

回答:できません。DUP は Dell システム専用に設計されています。

#### 質問:最近システムの **BIOS** をアップデートしたのですが、前のバージョンに戻したいと思います。**DUP** を使ってできますか**?**

回答:はい。前のバージョンのシステム BIOS の DUP を **support.dell.com** からダウンロードして、インストールしてください。DUP を使用できない場合は、**support.dell.com** で提供されている その他の形式を使用してください。

#### 質問:システム **BIOS** の **DUP** で再起動が必要なのはなぜですか**?**

回答:BIOS アップデートはシステムを再起動した後で適用されるためです。

### 一度に複数のアップデートを適用したいのですが、 **DUP** を使ってできますか**?**アップデートを適用する順序を気にする必要はありますか**?**

回答:はい。複数のアップデートをシステムに同時に適用できます。アップデートの順序については、「表 1-1」を参照してください。

#### 質問:**DUP** の名前を変更しても正常に動作しますか**?**

回答:はい。

#### 質問:**DUP** を変更できますか**?**

回答:できません。DUP は内容の破損を保護するロジックを含んでいます。このため、DUP は変更できません。

**メモ: Dell は変更された DUP をサポートしていません。** 

#### 質問:他のプログラムを使用して **DUP** の内容を調べたり展開したりできますか**?**

回答:はい。WinZip またはその他のソフトウェアアプリケーションを使用できます。

メモ: DUP は内容の破損を保護するロジックを含んでいます。このため、DUP は変更できません。Dell は変更された DUP をサポートしていません。

#### 質問:英語以外の言語の **Windows 2000** を使用しています。**DUP** を使用できますか?

回答:はい。DUP は、英語以外のバージョンの Windows 2000 Server および Windows Server 2003 オペレーティングシステムでも使用できます。現在 DUP は英語でのみ提供されていま す。

#### 質問:私のシステムで使用可能な新しい **DUP** が出たかどうか調べるにはどうすればいいですか**?**

回答:**support.dell.com** でアップデートを調べたり、**dell.com** で File Watch サービスに登録して、アップグレードの自動通知を受けることができます。

#### 質問:**CLI** モードで **force**(**/f**)オプションを使用しても、**BIOS** とファームウェアアップデートを再適用(同じバージョンにアップデート)できないのはなぜですか**?**

回答:BIOS やファームウェアの DUP を再インストールすることは、企業の貴重な時間とリソースの無駄に浪費するだけで、何も達成されません。そのようなアップデートをどうしても適用したい場合 は、GUI モードで DUP を実行し、再適用されたことを確認してください。

#### 質問:コマンド文字列に複数の **CLI** オプションを入力しても **1** つしか実行されないのはなぜですか**?**

回答:特定の CLI オプションしか同時に使用できないためです。無効な CLI オプション の組合わせを 1 つのコマンド文字列に入力した場合には、優先順位の最も高いオプションのみが実行されます。 一緒に使用できるコマンドの詳細については、「表 4-1」 を参照してください。

### 質問:ダウンロードした **DUP** にデジタル署名があることを確認するにはどうしますか**?**

回答: Windows エクスプローラで検証したい DUP を見つけ、そのファイル名を右クリックします。ポップアップウィンドウのプロパティをクリックします。プロパティ ウィンドウに デジタル署名 タブが ま示されると、その DUP にはデジタル署名があります。そのタブが表示されない場合は、その DUP は署名されていません。詳細については、「<u>[デジタル署名の検証](file:///E:/Software/smdup/dup63/ja/ug/2using.htm#wp1069363)</u>」を参照してください。

#### 質問:署名付きの **DUP** と最新リリースの **DUP** を一緒に使用できないのはなぜですか**?**

回答:2005 年 9 月 6 日以降にリリースされた DUP はデジタル署名されています。

### <span id="page-24-0"></span>**DUP** メッセージログ

DUP のコマンドを実行すると、ログが開始します。ログには、アップデートアクティビティに関する全情報が含まれています。DUP はメッセージログに書き込みます。同一のパッケージを同じシステムに 複数回インストールすると、ログが追加されます。

## メッセージログ

ログファイルのメッセージは次のデフォルトの場所にあります。

#### **/var/log/dell/updatepackage/log**

メッセージログファイルには次の情報が含まれています。

- l アップデートパッケージの起動日時
- <sup>l</sup> パッケージリリース ID 番号
- l コマンドによって生成されたサポートログの完全パスとファイル名
- <sup>l</sup> DUP タイプ
- <sup>l</sup> DUP バージョン
- <sup>l</sup> DUP のフレームワークバージョン
- l システムに既にインストールされていたバージョン
- l コマンドがシステムに適用しようとしているバージョン
- l コマンド実行によって生じる終了コード
- 1 再起動が行われたかどうか

メモ: サポートログファイルは、Dell サポート担当者が使用するためのものです。DUP の出力を所定のファイルにリダイレクトすることをお勧めします。

## メッセージログファイル

メッセージログは、**/var/log** ディレクトリのメッセージファイルで表示できる通知メッセージです。**/var/log** ディレクトリのメッセージファイルには、システムのさまざまなイベントに関するメッセージが 含まれています。したがって、ログファイルに目を通して DUP に関連するメッセージを見つける必要があります。

## <span id="page-26-0"></span>信頼済みプラットフォームモジュール(**TPM**) と **BitLocker** のサポート オペレーティングシステム用 **Dell™ Update Packages** ユーザーズガイド

TPM は、暗号化キーなど、基本的なセキュリティ関連の機能を提供するように設計された安全性の高いマイクロコントローラです。システムのマザーボードに組み込まれ、ハードウェアバスを使用してシ ステムの他の部分と通信します。BIOS セットアップコマンドを使って、システムとその TPM の所有権を設定できます。

TPM では、プラットフォームの構成情報がプラットフォーム構成レジスタ(PCR)に値のセットとして保存されます。たとえば、これらのレジスタの 1 つにはマザーボードの製造元、もう 1 つにはプロセッ サの製造元、3 番目のレジスタにはそのプラットフォームのファームウェアバージョンが保存される場合もありえます。TPM が組み込まれたシステムでは、プラットフォームの測定値に関連付けられた<br>キーが作成されます。このキーは、これらのプラットフォームの測定値がキー作成時の値と同じである場合にのみラップを解除できます。この処理を TPM にキーを「封印する」 と言います。 暗号化を解 除することを「開封する」と言います。封印されたキーを最初に作成するとき、TPM は構成値とファイルハッシュのスナップショットを記録します。封印されたキーは、現在のシステム測定値がそのスナッ プショットの測定値と一致する場合にのみ「開封」 つまりロック解除できます。BitLocker は封印されたキーを使って、システムの整合性に対する攻撃を検出します。所定のハードウェアまたはソフトウ ェア要件が満たされるまで、データはロックされたままになります。

BitLocker は、次の 2 つの主要データ保護機能を組み合わせて不正なデータアクセスを防ぎます。

- ı **ハードディスク上の Windows オペレーティングシステムボリューム全体の暗号化 :**BitLocker は、オペレーティングシステムボリュームにあるユーザーファイルとシステムファイルを<br> すべて暗号化します。
- ı **初期ブートコンポーネントとブート構成データの整合性のチェック:**TPM バージョン 1.2 を備えたシステムでは、BitLocker は TPM の拡張セキュリティ機能を利用して、システムのブー<br>トコンポーネントに変更がなく、暗号化されたディスクが元のシステムにある場合にのみ、データにアクセスできるようにします。

BitLocker は互換性のある TPM マイクロチップおよび BIOS を備えたシステムに対応するように設計されています。互換性のある TPM はバージョン 1.2 TPM として定義されています。互換性のあ る BIOS は、TPM と Static Root of Trust Measurement をサポートするものです。BitLocker は TPM 内のマスター暗号化キーを封印して、前回のセキュア起動後にコードの測定値が変更さ れていない場合にのみ、キーをロック解除します。測定値のいずれかが変更されている場合に起動を続行するには、回復キーを提供しなければなりません。1 対多の BIOS アップデートシナリオでは、 BitLocker がアップデートを休止し、起動が完了する前に回復キーを要求します。

BitLocker は「フルボリューム暗号化」 と「セキュア起動」機能によって、システムに保存されているデータを保護します。これにより、オペレーティングシステムが稼動していないときに不正なアクセスが あった場合でも、システムに保存されているデータは暗号化されたままで、BitLocker キーを使用するまでドライブの起動と復号化が防止されます。

TPM は BitLocker と連携し、システムの起動時に保護を提供します。BitLocker で使用するためには、TPM は有効にしてアクティブにしておく必要があります。起動時の情報が変更された場合は、 BitLocker が回復モードになるため、ユーザーは回復パスワードを使用してデータへのアクセスを取り戻す必要があります。

メモ: BitLocker をオンにする方法については、Microsoft TechNet のウェブサイトを参照してください。TPM をアクティブにする手順は、ご利用のシステムに付属のマニュアルを参照してく ださい。TPM は BitLocker にとって必須ではありませんが、TPM を備えたシステムのみが起動時のシステム整合性の検証を行うセキュリティ機能を追加提供できます。TPM がなくても、 。<br>BitLocker をボリュームの暗号化に使用できますが、セキュア起動の機能は使用できません。

メモ: BitLocker を設定する最も安全な方法は、TPM バージョン 1.2 と Trusted Computing Group(TCG)準拠の BIOS を搭載したシステムで、起動キーまたは PIN を使って行う方 法です。これらの方法では、もう一つの物理キー(システムみ取り可能キーが書き込まれている USB フラッシュドライブ)またはユーザー設定の PIN を要求して、追加認証を提供します。

メモ: 大量の BIOS アップデートでは、BitLocker を無効にするスクリプトを作成して、アップデートをインストールし、システムを再起動した後ABitLocker を再び有効にします。1 対 1 の Dell™ Update Package(DUP)の導入では、BitLocker を手動で無効にし、システムを再起動した後、BitLocker 再び有効にします。

メモ: BitLocker(TPM、または TPM と USB、または TPM と PIN)を有効にすると、**TPM** セキュリティ が 起動前測定値でオンに設定され、 **TPM** アクティブ化 が 有効 に設定されてい るTPM バージョン 1.2 チップを搭載したシステムでは、BIOS DUP に加えて、U320、Serial Attached SCSI(SAS)5、SAS 6、Expandable RAID Controller(PERC)5、PERC 6、<br>Cost Effective RAID Controller(CERC)6 のコントローラ用のファームウェア DUP の実行がブロックされます。

## <span id="page-27-0"></span>**Microsoft Windows Server 2008** ユーザーアカウントの制御 オペレーティングシステム用 **Dell™ Update Packages** ユーザーズガイド

#### ● DUP [をリモート実行する場合の](#page-27-1) UAC による制限

Windows の旧バージョンでは、 ユーザーアカウントがローカル管理者グループのメンバーで、管理者権限にアクセスできる場合がよくありました。管理者アカウントはシステム全体にアクセスできるた<br>め、ローカル管理者グループのメンバーがソフトウェアをインストール、アップデート、実行できました。ユーザーがローカル管理者グループに追加されると、そのユーザーは自動的にすべての<br>Windows 権限を自動的に許諾されていました。これらの権を提供するこ

ユーザーアカウント制御(UAC)は、Windows Server 2008 オペレーティングシステムで採用された新しいセキュリティ機能です。この機能を有効にすると、ビルトインのローカル管理者以外のすべ<br>てのユーザに対して、重要システムリソースへのアクセスを制限することができます。

Windows Server 2008 オペレーティングシステムでは次の 3 種類のユーザーアカウントを使用できます。

- 1 ドメイン管理者アカウント。これは管理者権限を持つユーザーアカウントです。
- l 標準ユーザーアカウント。ソフトウェアをインストールしたり、他のユーザーやコンピュータのセキュリティに影響しないシステム設定の変更ができます。
- l ローカル管理者アカウント。オペレーティングシステムのデフォルトのスーパーユーザーです。

UAC を有効にした場合、ドメイン管理者アカウントとローカル管理者アカウントのユーザー体験は異なります。ドメイン管理アカウントが重要なシステムリソースへのアクセスを必要とする場合、 UNICOWS Server 2008 オペレーティングシステムは完全な管理者アクセス権限を必要とするプログラムまたはタスクを起動する前に、以下のいずれかを要求します。<br>Windows Server 2008 オペレーティングシステムは完全な管理者アクセス権限を必要とするプログラムまたはタスクを起動する前に、以下のいずれかを要求します。

- l 権限を昇格させる許可(ドメイン管理者グループのユーザーの場合)
- l 権限を昇格させるためのドメイン管理者の資格情報(標準ユーザーの場合)

ドメイン管理者グループのユーザー(管理者アカウント以外)が権限を昇格させる必要がある場合は、**鏡行** をクリックするプロンプトが表示されます。セキュリティリスクを伴うと思われる機能を実行しよう<br>としている場合は **キャンセル** をクリックするプロンプトが表示されます。UAC が有効になっている場合、DUP を実行するためには、ユーザは権限を管理者アカウントにアップグレードしなければなりま せん。

メモ: ユーザー体験は セキュリティポリシーマネージャスナップイン (secpol.msc)とグループポリシーで構成できるので、UAC のユーザー体験は複数あります。標準ユーザー、システム管<br>理者、またはその両方に表示されるプロンプトとダイアログは、環境で選択した構成によって異なります。**ユーザー アカウント制御: 管理者承認モードですべての管理者を実行する** の設 ーロ、SACIS この高分になっているシーンフィヒン イクーク IST なんたい ADISON。<br>定を無効にすると、UAC を無効にできますが、システムの再起動が必要です。

DUP を GUI モードで実行する場合、 Windows Server 2008 オペレーティングシステムではユーザーが動作を許可する必要があります。一方 DUP を無人モードで実行する場合、以下の操作を 行うと、許可のポップアップウィンドウを省略できます。

<sup>l</sup> グループセキュリティポリシーの変更。Behavior of the elevation prompt for administrators in Admin Approval Mode (ユーザー アカウント制御: 管理者承認モー ドでの管理者に対する昇格時のプロンプトの動作) を 確認を要求しないで昇格する に設定して、ポップアップを無効にするか、管理者グループを**プロンプトなしで**権限を昇格します。

- l UAC を無効にします。
- <sup>l</sup> スクリプトを使って、DUP を実行し、実行時にローカル管理者になりすまします。

## <span id="page-27-1"></span>**DUP** をリモート実行する場合の **UAC** による制限

UAC を起動した後、すべての管理者アカウントはデフォルトで標準ユーザーとしてログインします。このため、重要なシステムリソースにアクセスする権限は権限昇格要求をユーザーが確認するまで有<br>効となりません。この制限によって DUP のリモート導入のオプションが無効になります。管理ノードエージェントがこれらのログイン資格情報で実行されると、UAC は **アクセス拒否** エラーを返します。

以下の方法で、UAC による制限を回避できます。

- <sup>l</sup> リモートエージェントがローカルシステムアカウントを使用して DUP アップデートを実行できるようにする。ローカルシステムアカウントは UAC で保護されていません(推奨オプション)。
- <sup>l</sup> DUP を実行している各リモートマシンでローカル管理者アカウントを使用する。
- <sup>l</sup> リモートマシン上のすべてのユーザーに対して UAC を無効にする(非推奨オプション)。
- 1 リモートマシン上で管理者アカウントに昇格しない。

■ メモ: UAC で保護されていないアカウントは、ローカル管理者アカウントとローカルシステムアカウントの 2 つだけです。ローカル管理者権限やドメイン管理者権限のあるアカウントを含め、その 他すべてのユーザーはデフォルトで UAC が有効になっています。ローカルまたはドメインセキュリティポリシーを更新すると UAC を無効にできますが、これは推奨されません。DUP をリモー<br>ト実行するには、リモートユーザーはビルトインローカル管理者アカウントとしてログインするか、ローカルシステムアカウント権限を取得する必要があります。

#### オペレーティングシステム用 **Dell™ Update Packages** ユーザーズガイド

[Dell Update Packages](file:///E:/Software/smdup/dup63/ja/ug/1intro.htm#wp1054721) 入門 [Dell Update Packages](file:///E:/Software/smdup/dup63/ja/ug/2using.htm#wp1039152) の使用 Dell Linux オンラインリポジトリを使用した BIOS およびファームウェアアップデートの実行<br>[Unified Server Configurator -](file:///E:/Software/smdup/dup63/ja/ug/4usc.htm#wp1039152) Lifecycle Controller Enabled のアップデートとロールバック<br>コマンドラインインタフェーティング<br>Linux のトラブルシューティング<br>Mindows のトラブルシューティングとよくあるお問い合わせ (FAO)<br>[信頼済みプラットフォームモジュール\(](file:///E:/Software/smdup/dup63/ja/ug/appendab.htm#wp1062446)T

# オペレーティングシステム用 **Dell™ Update Packages** ユーザーズガイド

## メモおよび注意

メモ: メモは、コンピュータを使いやすくするための重要な情報を説明しています。

#### **△ 注意: 注意は、手順に従わない場合、ハードウェアの損傷やデータの損失につながる可能性があることを示しています。**

## 本書の内容は予告なく変更されることがあります。 **© 2009-2010** すべての著作権は **Dell Inc.** にあります。

Dell Inc. の書面による許可のない複製は、いかなる形態においても厳重に禁じられています。

本書に使用されている商標:Dell™、DELL™ のロゴ、OpenManage™ は Dell Inc. の商標です。Microsoft<sup>®</sup> および Windows<sup>®</sup> は米国およびその他の国における Microsoft Corporation の商標または登録商標です。<br>Intel<sup>®</sup> は米国およびその他の国における Intel Corporation の登録商標です。Red Hat<sup>®</sup> および Red Hat Enterpr

商標および名称、または製品を主張する会社を参照するために、その他の商標および社名が使用されていることがあります。それらの商標や社名は、Dell Inc. に一切帰属しません。

2010 年 7 月

## メモおよび注意

### 本書の内容は予告なく変更されることがあります。 **© 2009-2010** すべての著作権は **Dell Inc.** にあります。

Dell Inc. の書面による許可のない複製は、いかなる形態においても厳重に禁じられています。

本書に使用されている商標:Dell™、DELL™ のロゴ、OpenManage™ は Dell Inc. の商標です。Microsoft® および Windows® は米国およびその他の国における Microsoft Corporation の商標または登録商標です。<br>Intel® は米国およびその他の国における Intel Corporation の登録商標です。Red Hat<sup>®</sup> および Red Hat Enterprise Li

商標および名称、または製品を主張する会社を参照するために、その他の商標および社名が使用されていることがあります。それらの商標や社名は、Dell Inc. に一切帰属しません。

2010 年 7 月